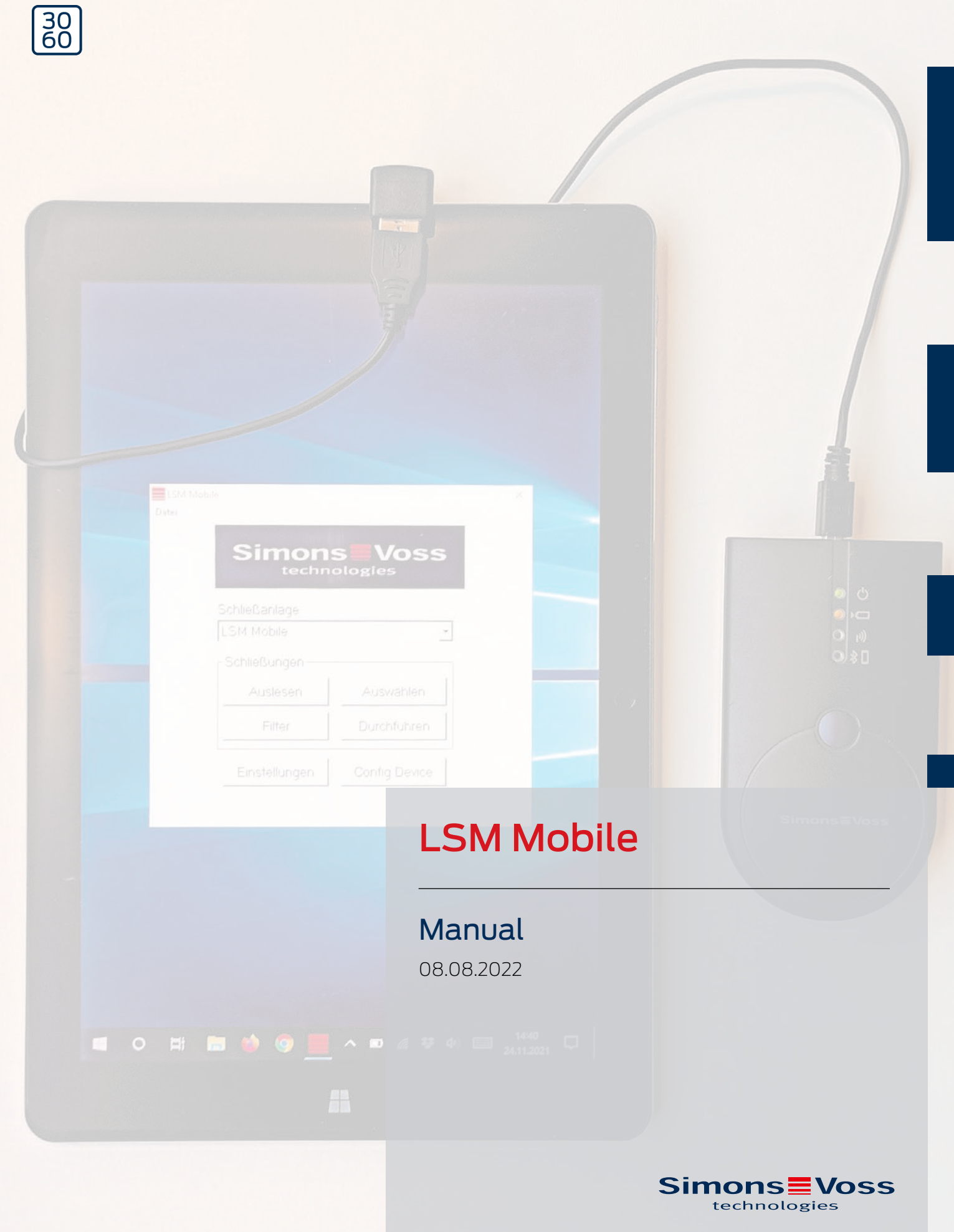

## Contents

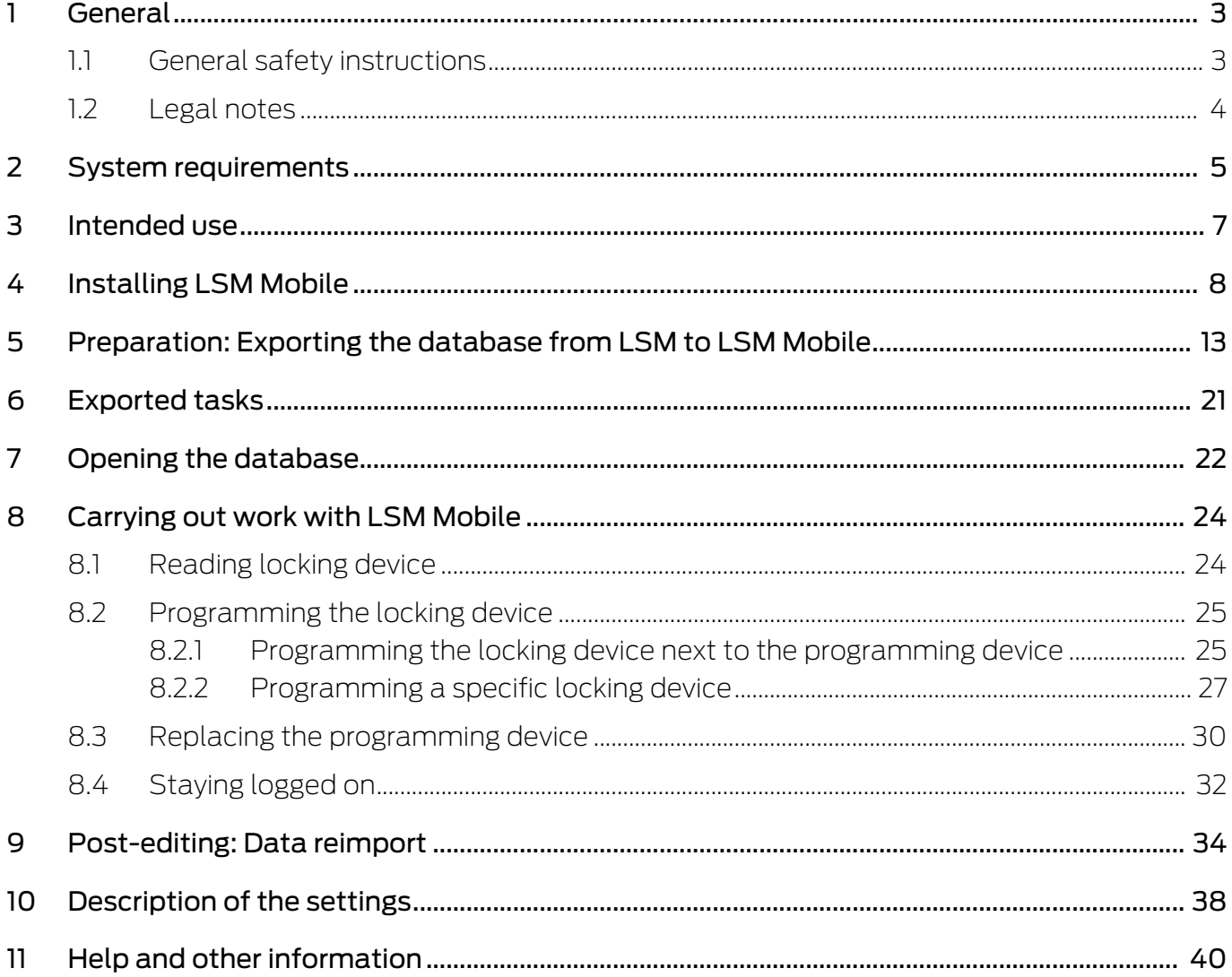

## <span id="page-2-0"></span>1 General

## <span id="page-2-1"></span>1.1 General safety instructions

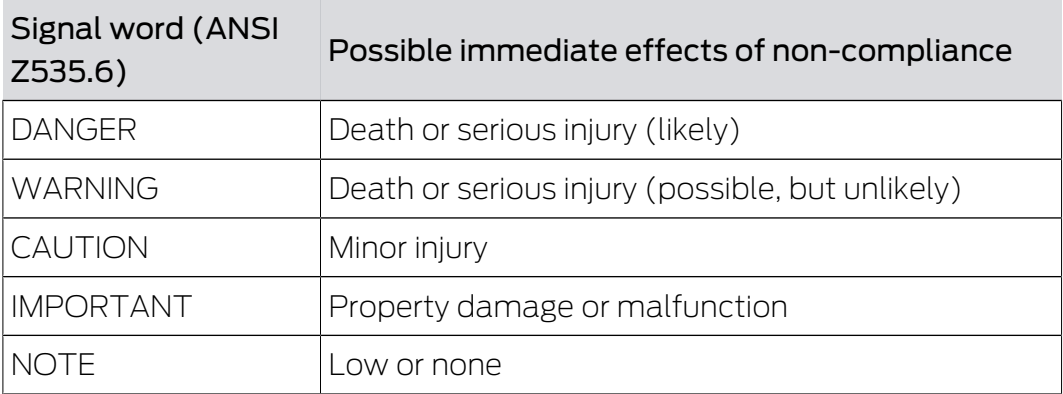

## Signal words (ANSI Z535.6)

DANGER: Death or serious injury (likely), WARNING: Death or serious injury (possible, but unlikely), CAUTION: Minor injury, IMPORTANT: Property damage or malfunction, NOTE: Low or no damage

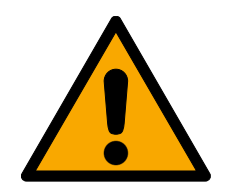

## **WARNING**

#### Blocked access

Access through a door may stay blocked due to incorrectly fitted and/or incorrectly programmed components. SimonsVoss Technologies GmbH is not liable for the consequences of blocked access such as access to injured or endangered persons, material damage or other damage!

## Blocked access through manipulation of the product

If you change the product on your own, malfunctions can occur and access through a door can be blocked.

**II** Modify the product only when needed and only in the manner described in the documentation.

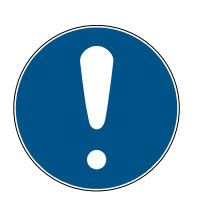

## **NOTE**

## Intended use

SimonsVoss-products are designed exclusively for opening and closing doors and similar objects.

 $\blacksquare$  Do not use SimonsVoss products for any other purposes.

## Qualifications required

The installation and commissioning requires specialized knowledge.

 $\blacksquare$  Only trained personnel may install and commission the product.

Modifications or further technical developments cannot be excluded and may be implemented without notice.

The German language version is the original instruction manual. Other languages (drafting in the contract language) are translations of the original instructions.

Read and follow all installation, installation, and commissioning instructions. Pass these instructions and any maintenance instructions to the user.

## 1.2 Legal notes

<span id="page-3-0"></span>The purchaser is expressly informed that use of the locking system (e.g. with access event logging and DoorMonitoring functions) may be subject to statutory permit requirements and employee rights to co-determination, especially with regard to data protection legislation. The purchaser or customer and the end user are responsible for ensuring that the product is used in compliance with the law.

Malfunctions may arise if the product is not used as agreed or is used in a non-standard way. They may also occur if the product undergoes repairs or modifications not expressly approved by SimonsVoss Technologies GmbH, or assistance with the product is obtained from a non-specialist service provider; do not use the product or have it repaired or serviced in this way. Any modifications not expressly permitted by SimonsVoss Technologies GmbH will result in the loss of the right to make liability or warranty claims or any specially agreed rights to make guarantee claims.

## <span id="page-4-0"></span>2 System requirements

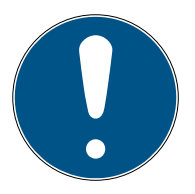

## **NOTE**

#### Different rights levels for LSM and VNHost server

If the VNHost accesses the LSM database, LSM might be disrupted during execution and may not work with the database under certain circumstances.

**H** Always run LSM as an administrator.

## **IMPORTANT**

#### SimonsVoss does not support Windows RT

The program is not supported. Errors cannot be ruled out. SimonsVoss accepts no responsibility.

 $\blacksquare$  Do not use LSM Mobile on Windows RT systems.

The following system prerequisites must be met as a minimum to ensure that the software is stable in its operation:

The tablet should have sufficient battery capacity since the SmartCD programming device is also powered by the tablet. The Windows user must have full write/read access on the PC.

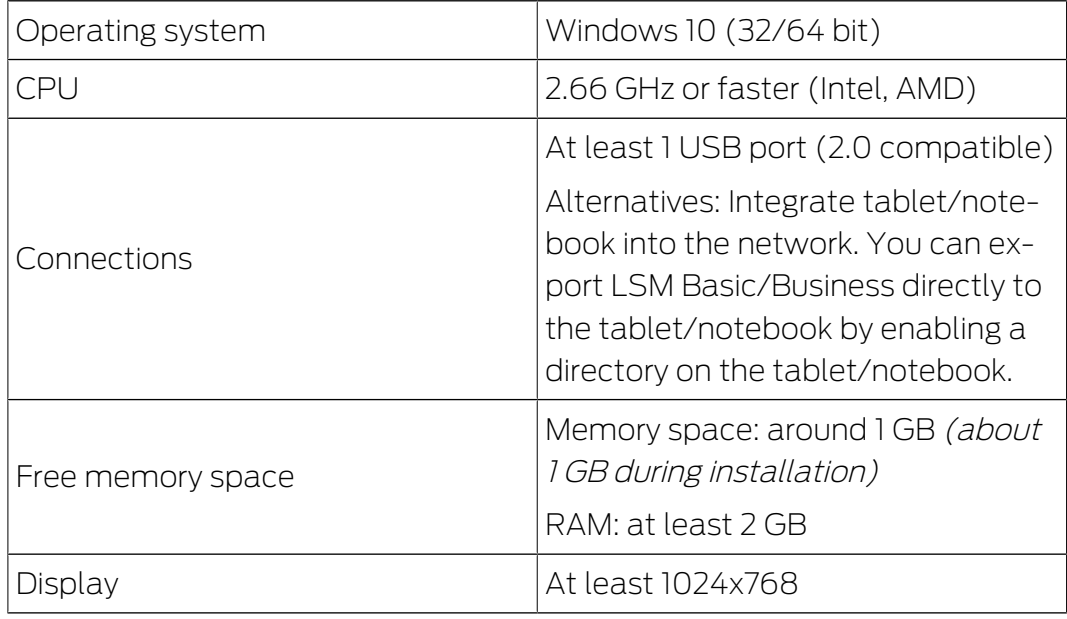

LSM Mobile PC is also suitable for a passive locking system and can control SmartCD.MP.

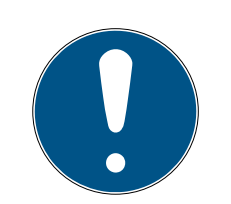

## **NOTE**

## SmartCD2.G2 coupling on the Smartphone

It is not possible to use Bluetooth to communicate between SmartCD.G2 and a PC or laptop.

 If you are using the SmartCD2.G2 with a smartphone via Bluetooth, then unplug the connection cable from the SmartCD2.G2 to the PC/laptop again.

## <span id="page-6-0"></span>3 Intended use

LSM Mobile is a compact solution in the LSM software and can be used for mobile applications, such as on a Windows tablet. The programming software enables locking devices in System 3060 to be programmed, read, opened in an emergency and set to a different time.

## <span id="page-7-0"></span>4 Installing LSM Mobile

- ü System requirements for LSM Mobile met (see [System requirements](#page-4-0)  $[ \triangleright 5 ]$  $[ \triangleright 5 ]$ .
- 1. Execute the set-up file.
	- $\rightarrow$  The "User account control" window will open.

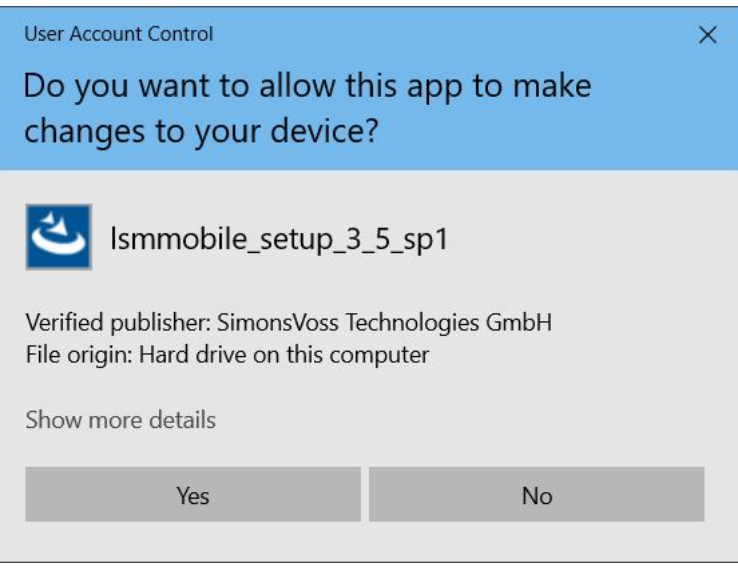

- 2. Click on the Yes button.
	- $\rightarrow$  The InstallShield wizard will open.

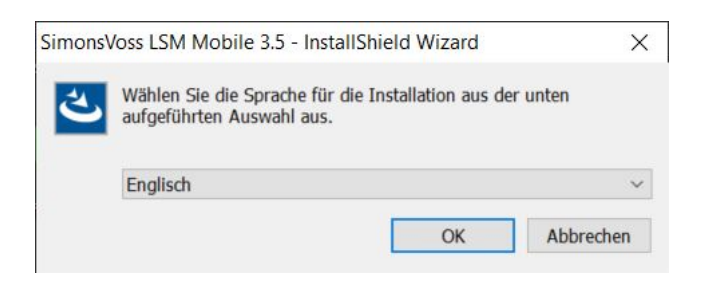

- 3. Select the language in which you wish to install LSM Mobile.
	- $\rightarrow$  LSM Mobile set-up will open.

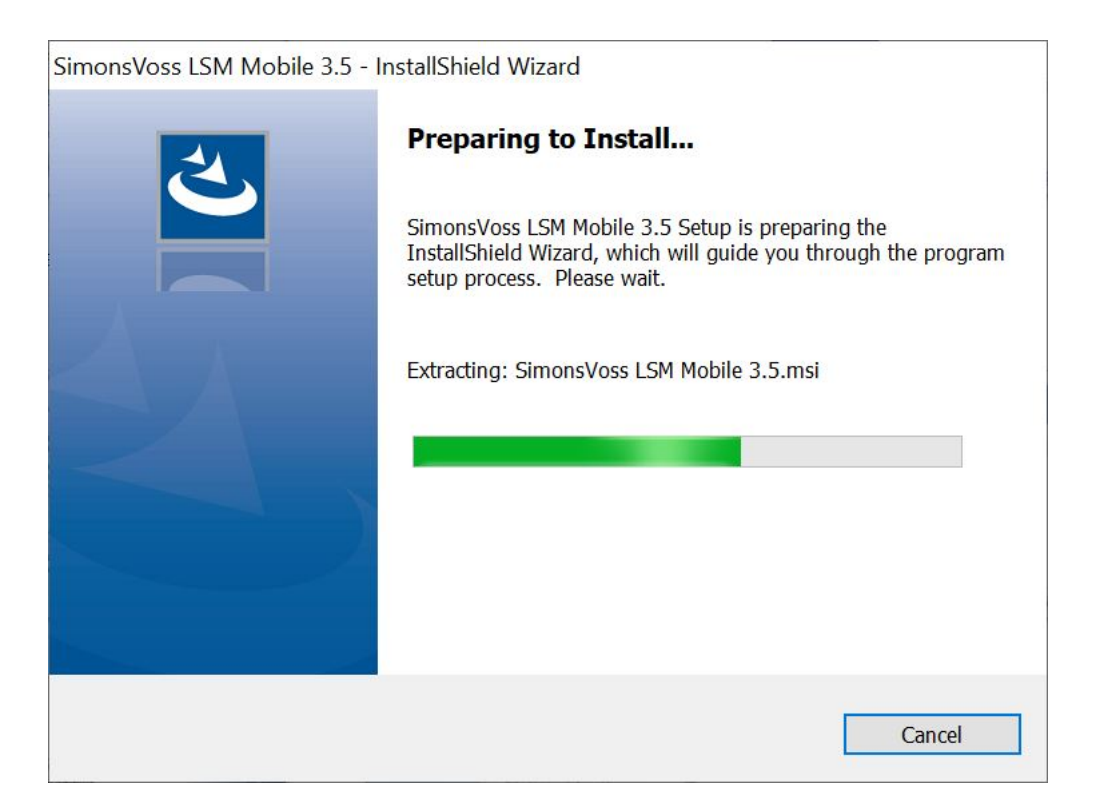

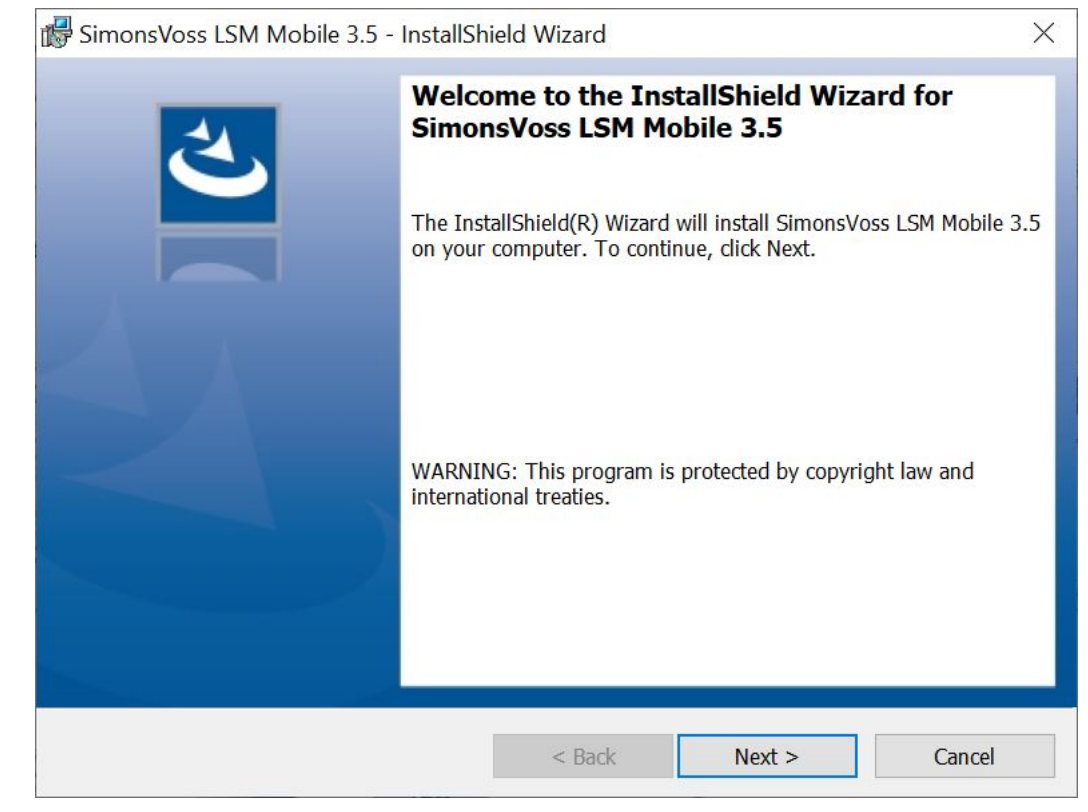

4. Click on the Next button.

## 5. Accept the EULA.

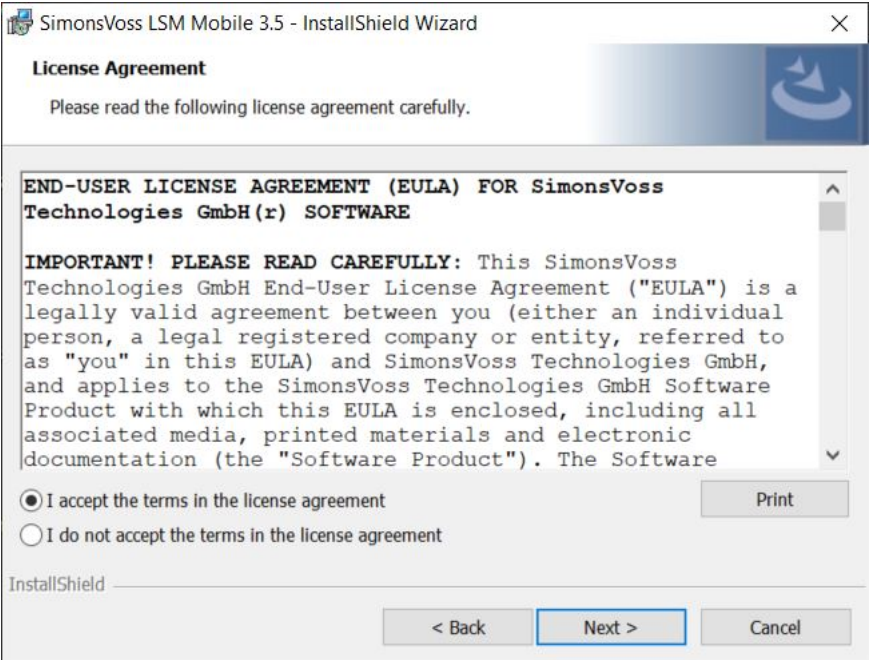

- 6. Click on the Next button.
- 7. Enter the Customer Information.

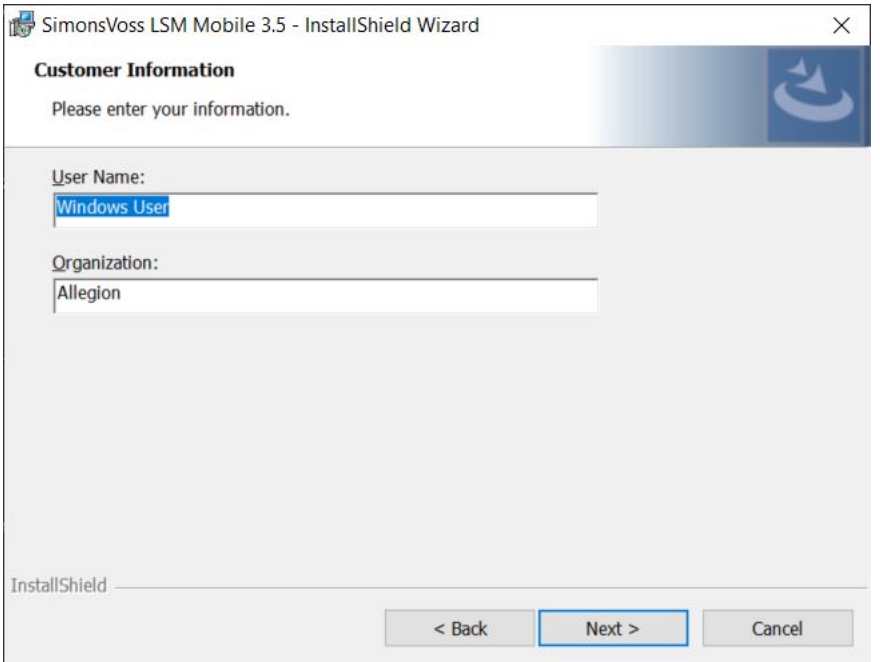

8. Click on the Next button.

9. Click on the Change… button to select the destination folder.

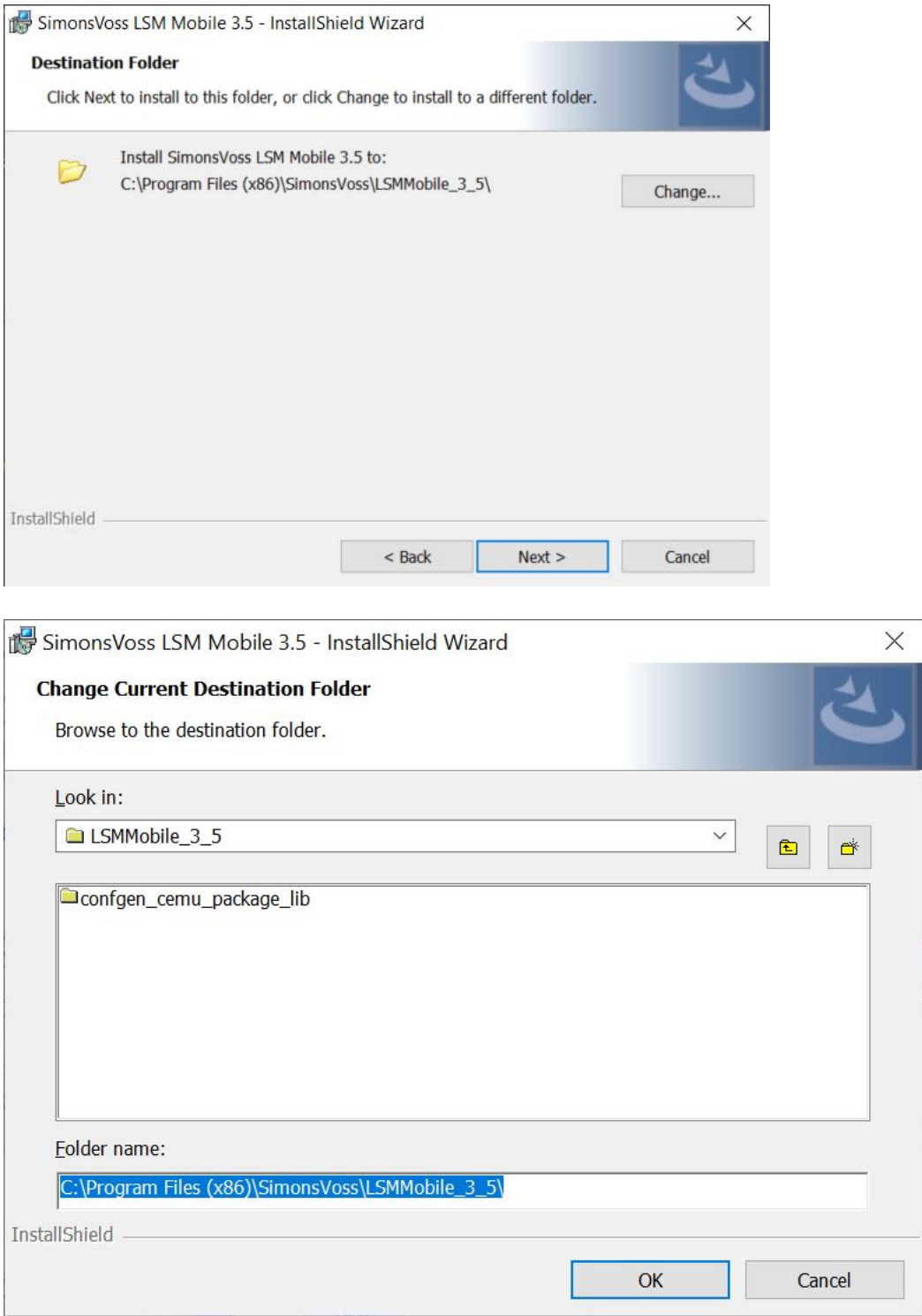

- $\rightarrow$  The Explorer window will open.
- 10. Go to your output folder.
- 11. Click on the OK button.
	- $\rightarrow$  Explorer window closes.

## 12. Click on the Install button.

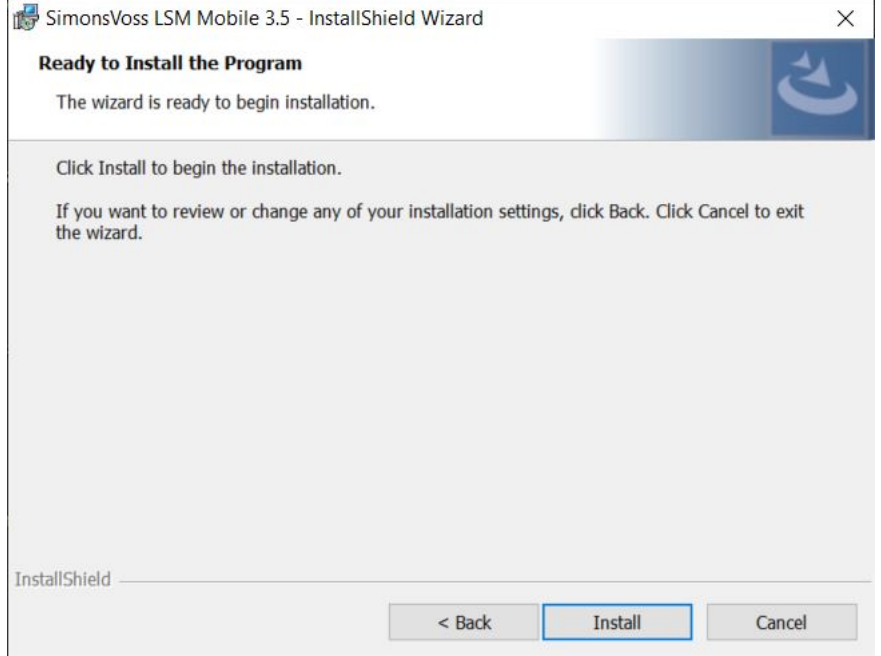

- $\rightarrow$  Installation has started.
- 9 Installation is complete. Press Finish to close.

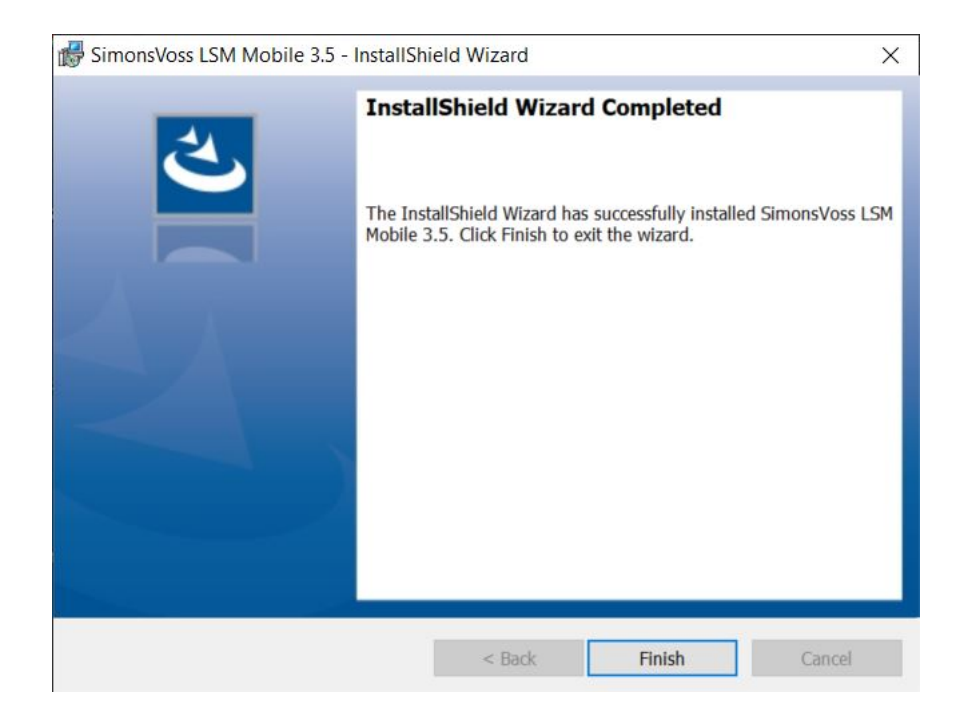

## <span id="page-12-0"></span>5 Preparation: Exporting the database from LSM to LSM Mobile

- $\checkmark$  Locking system has been created correctly.
- $\checkmark$  Locking device has been created correctly.
- 1. Open the locking system in LSM.
- 2. Go to | Programming | in the top toolbar to select LSM Mobile → Export to LSM Mobile → LSM Mobile PC .

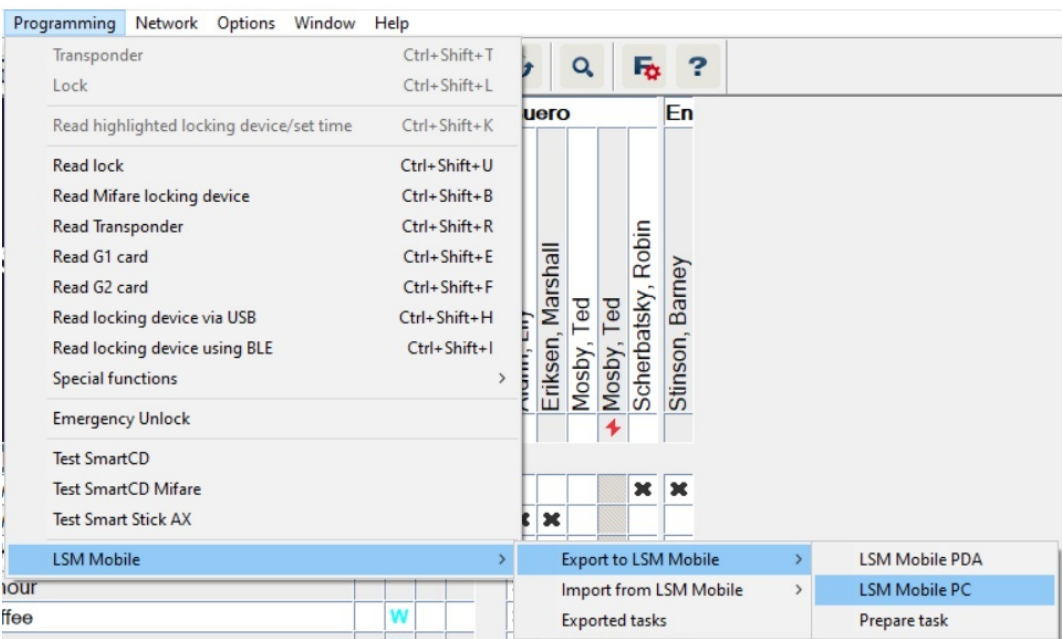

 $\rightarrow$  The export screen will open.

## LSM Mobile (Manual)

 $14/40$ 

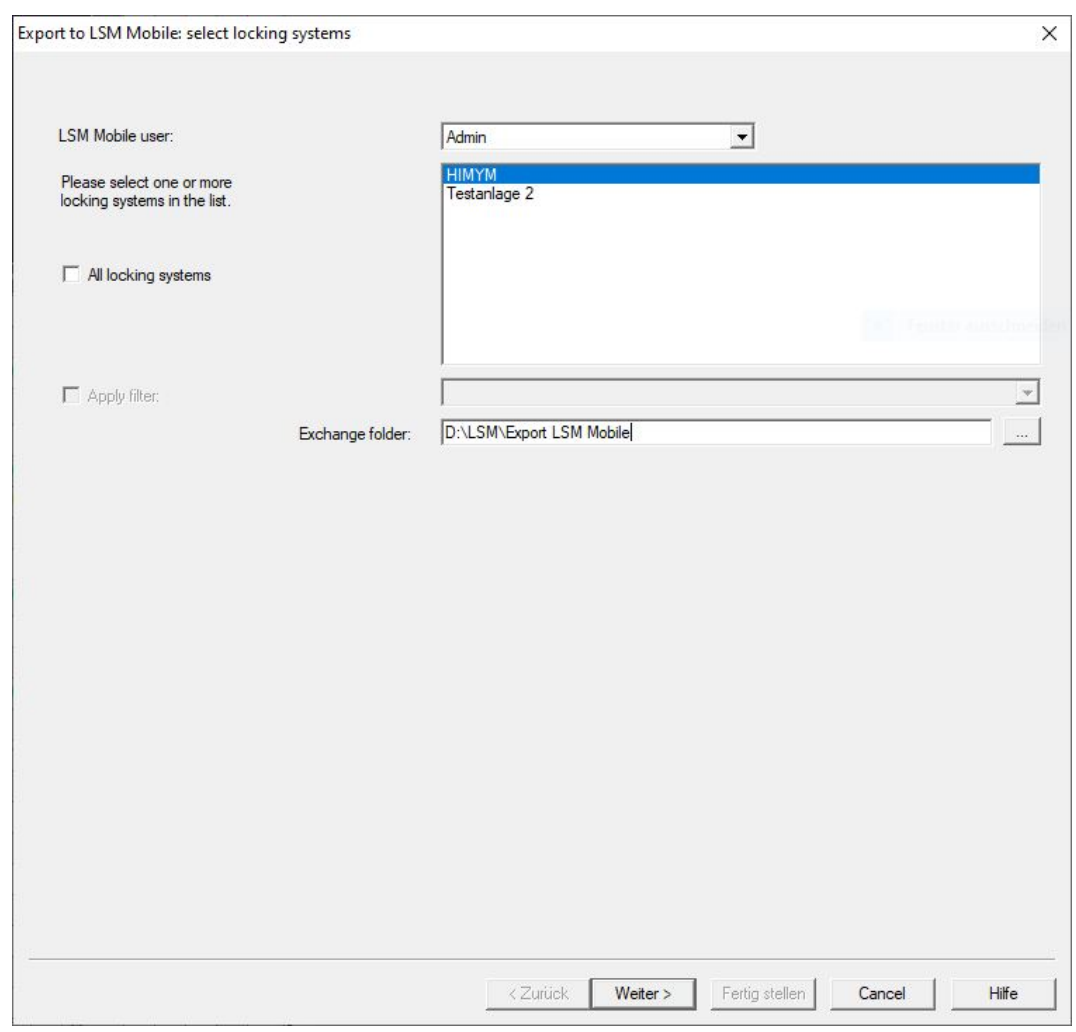

- 3. Select the user who is to work with LSM Mobile from the ▼ LSM Mobile user drop-down menu.
	- $\rightarrow$  They will need to log onto LSM Mobile with their password at a later point.

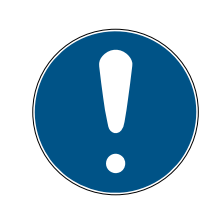

## **NOTE**

Tasks for LSM Mobile may only be exported for one user per database.

If another user is selected with LSM Mobile, any previously exported tasks are overwritten.

- **Reimport the data before you select another user for LSM Mobile (see** [Post-editing: Data reimport \[](#page-33-0) $\triangleright$  [34\]](#page-33-0)).
- 4. If you do not want to export all locking systems, deactivate the  $\Box$  All locking systems checkbox and mark the desired locking systems.
- 5. Click on the ... button.
	- $\rightarrow$  The Explorer window will open.
- 6. Select a folder you wish to use for the exchange.
- 7. Click on the OK button.
	- $\rightarrow$  Explorer window closes.
- 8. Users who are to work with LSM Mobile must be assigned to a suitable user group in LSM (feature: "HB – Use LSM Mobile").
- 9. Click on the Continue button.
	- → The "Export: Task List" window will open.

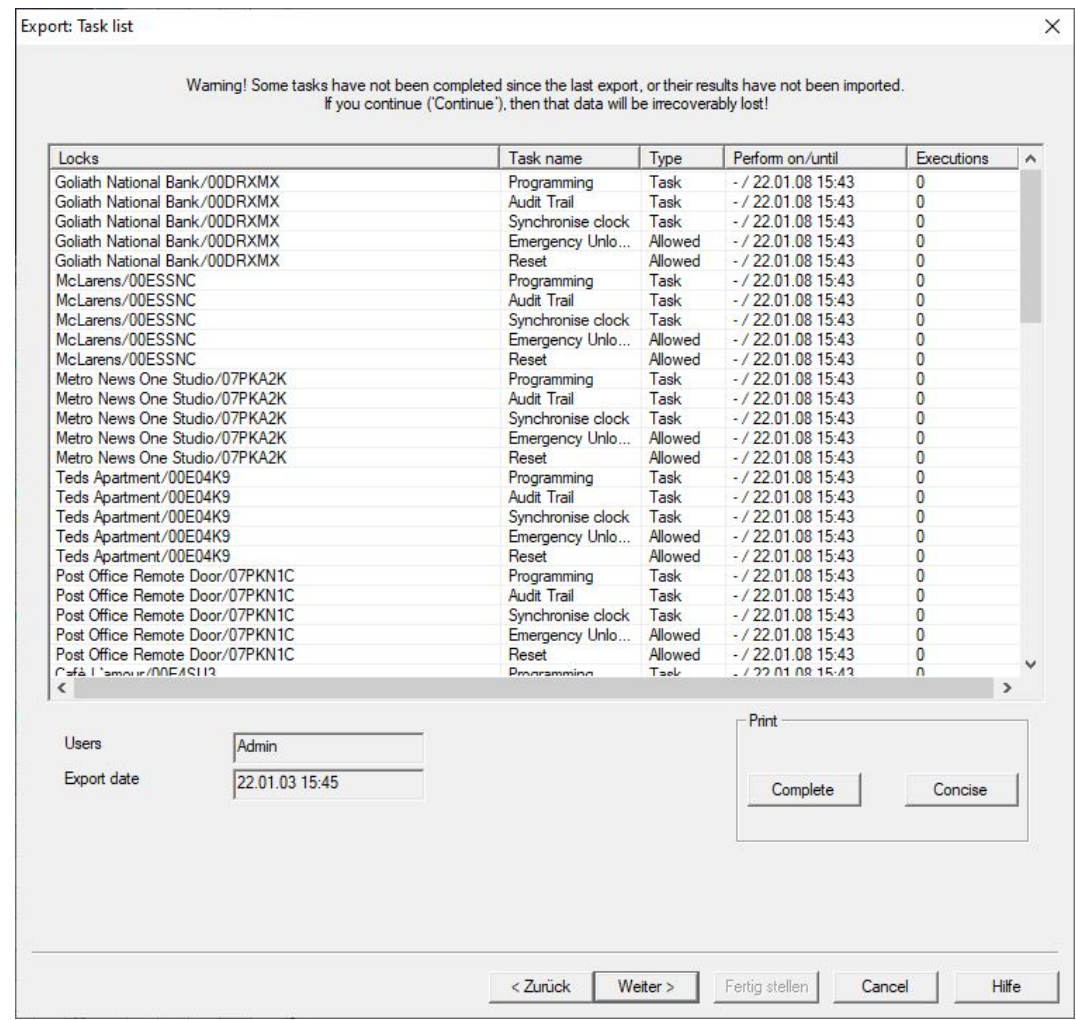

10. Click on the Continue button.

9 The "Export to LSM Mobile: Select locking devices" window will open.

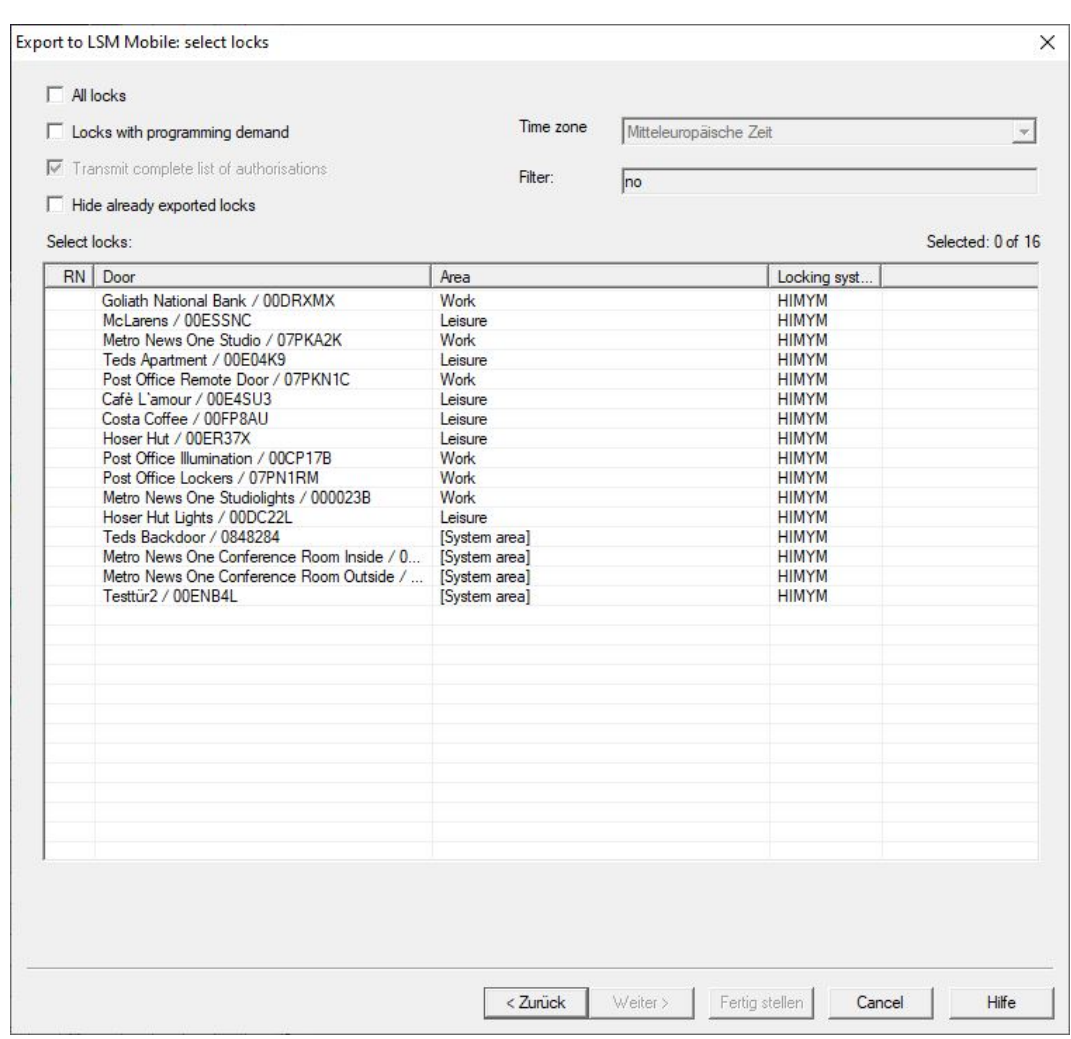

- 11. Select the locking devices (you can select more than one using Ctrl+mouse click and/or Shift+mouse click).
- 12. If all the locking devices or the locking devices with a programming requirement need to be exported, activate the  $\blacktriangledown$  All locks or  $\blacktriangledown$  Locks with programming demand checkboxes.
- 13. Click on the Continue button.
	- 9 The "Export to LSM Mobile: Select Tasks" window will open.

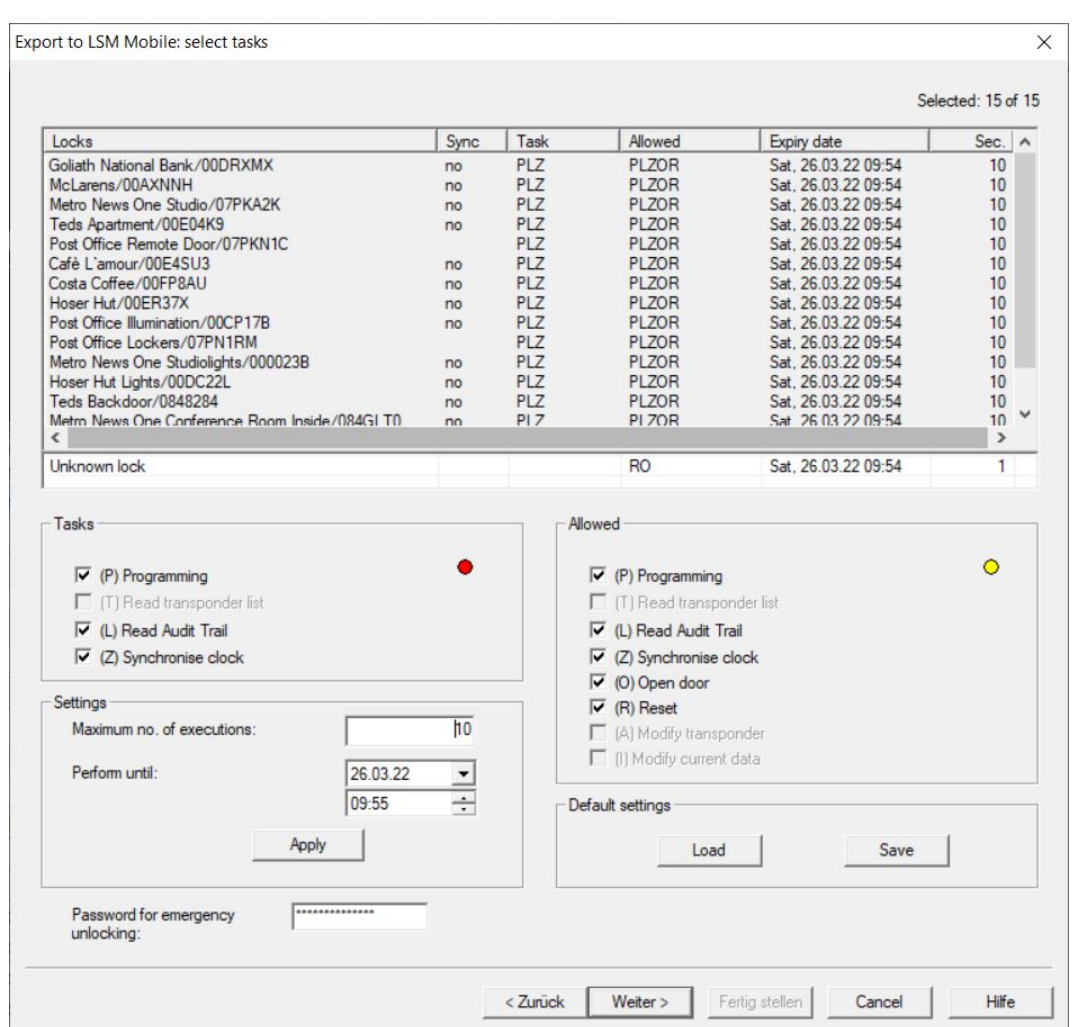

- 14. Select the locking devices which you wish to assign tasks to you can select more than one device.
- 15. Tick the checkboxes to select the "Tasks" to be completed in LSM Mo-bile (see [Description of the settings \[](#page-37-0)> [38\]](#page-37-0)).
- 16. Change the settings and click the Apply button.
- 17. Enter a Password for emergency unlocking in the input field.
- 18. Select which options can be implemented in LSM Mobile by ticking the checkboxes in the "Allowed" section.
- 19. You can save the "Settings" by pressing the Save button.
	- $\rightarrow$  The default settings can be used again in the next process. To do this, click on the Load button.
- 20.Click on the Continue button.
	- → The "Export to LSM Mobile: Select transponders" window will open.

# LSM Mobile (Manual)

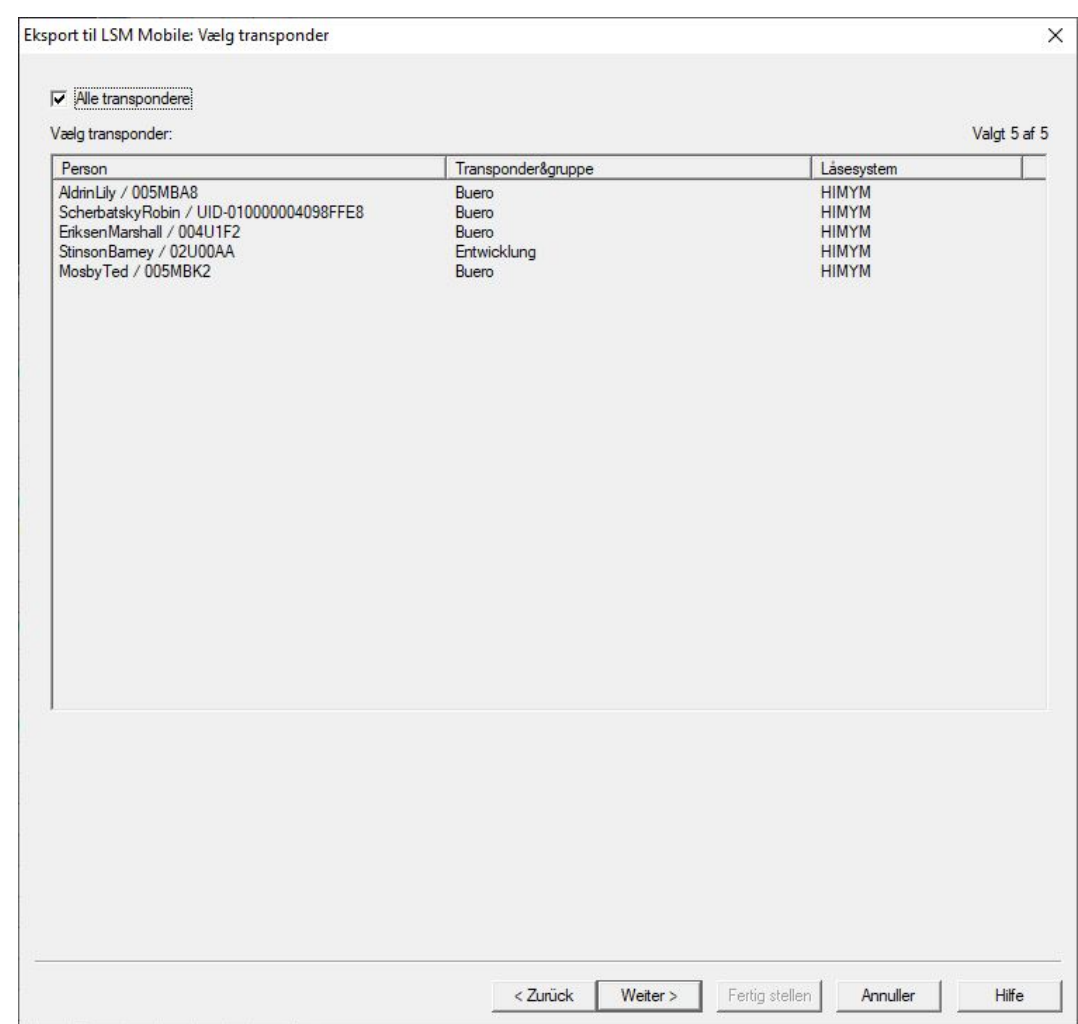

21. If you do not wish to export programming tasks for all transponders, deactivate the  $\Box$  All transponders checkbox and mark the transponders required (you can select more than one using Ctrl+click and/or Shift+click).

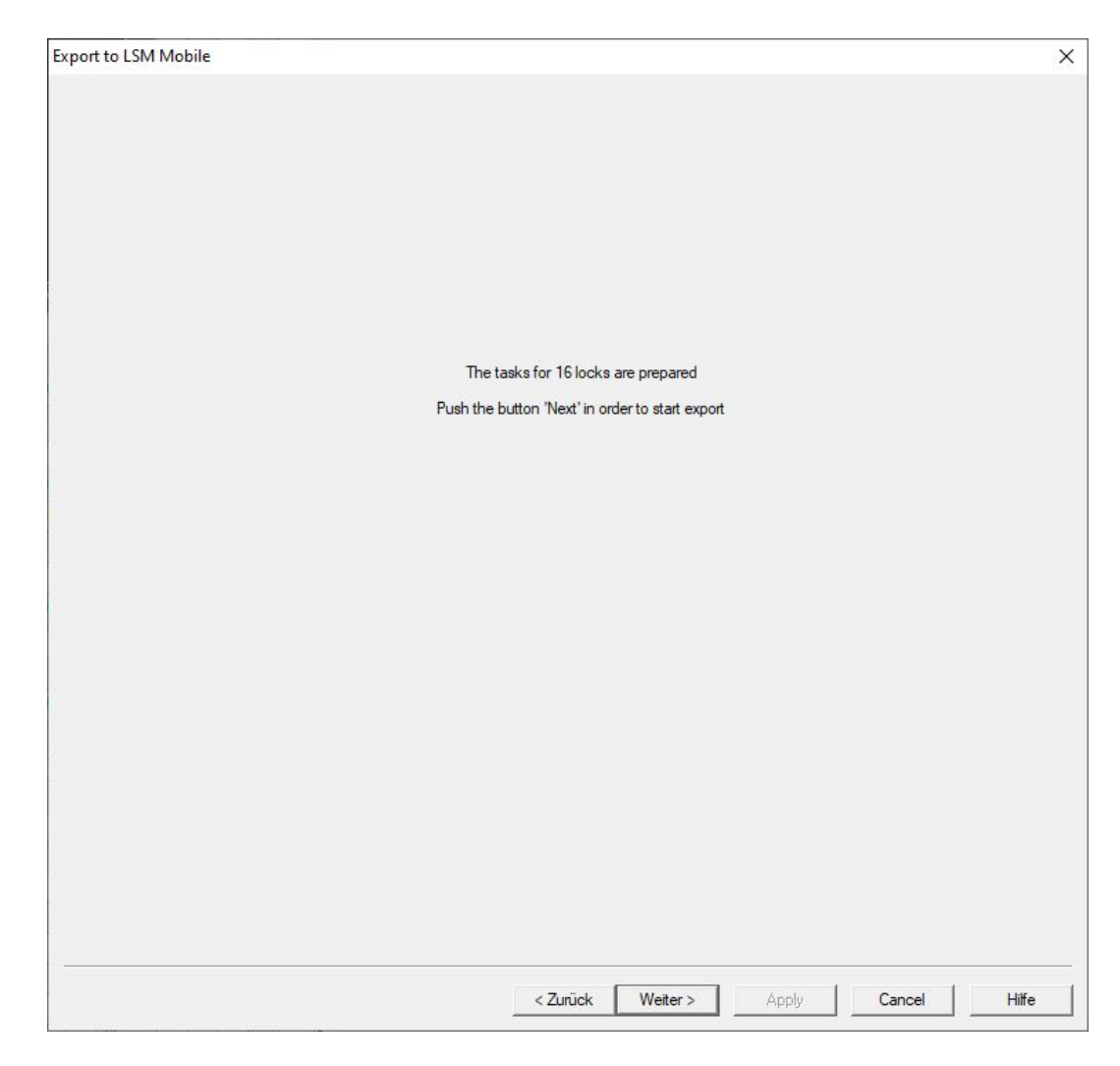

22. Click on the Continue button.

 $\rightarrow$  Data are exported.

# LSM Mobile (Manual)

20 / 40

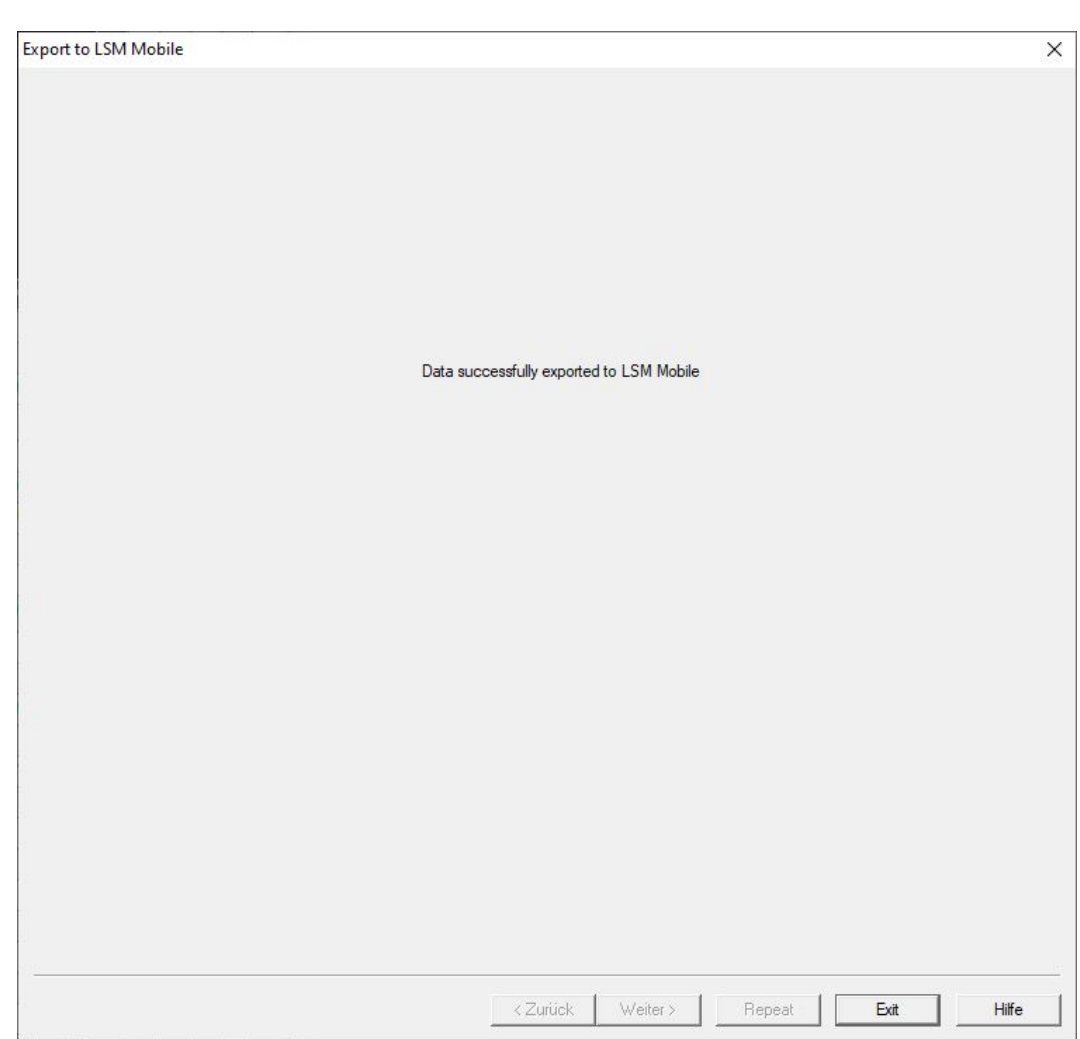

23. Click on the Exit button.

## <span id="page-20-0"></span>6 Exported tasks

 Go to | Programming | in the top toolbar to select LSM Mobile → Exported tasks .

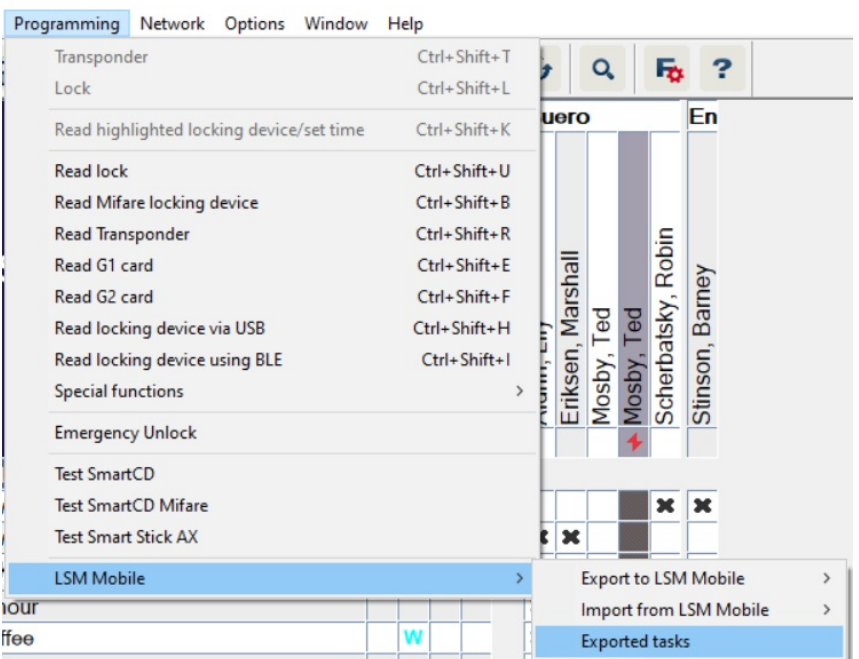

- $\rightarrow$  The "Exported tasks" window will open.
- $\rightarrow$  All exported tasks are displayed with more detailed information.

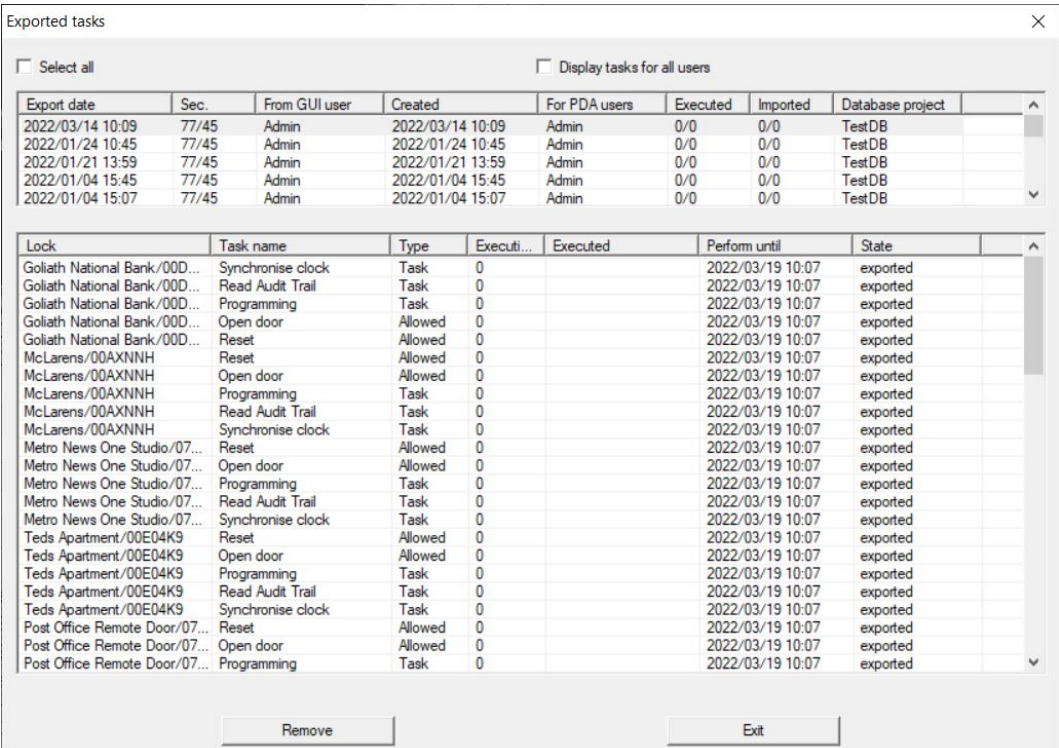

## <span id="page-21-0"></span>7 Opening the database

- $\checkmark$  The export was completed correctly (see [Preparation: Exporting the](#page-12-0) [database from LSM to LSM Mobile \[](#page-12-0) $\triangleright$  [13\]](#page-12-0)).
- 1. Click on the ... button to configure the folder with the exported data.

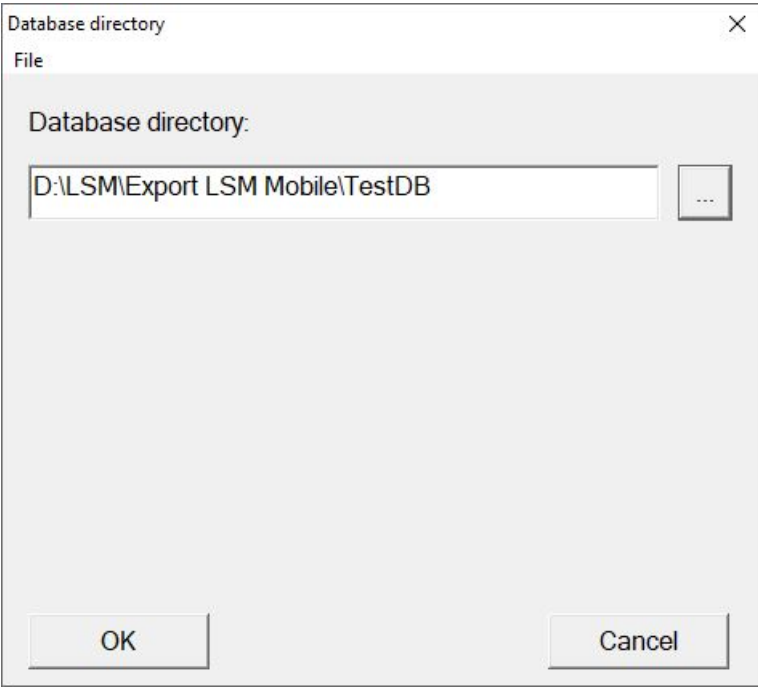

- $\rightarrow$  The Explorer window will open.
- 2. Go to your output folder.
- 3. Click on the OK button.
	- $\rightarrow$  Explorer window closes.

4. Select the required database from the ▼ Database drop-down menu.

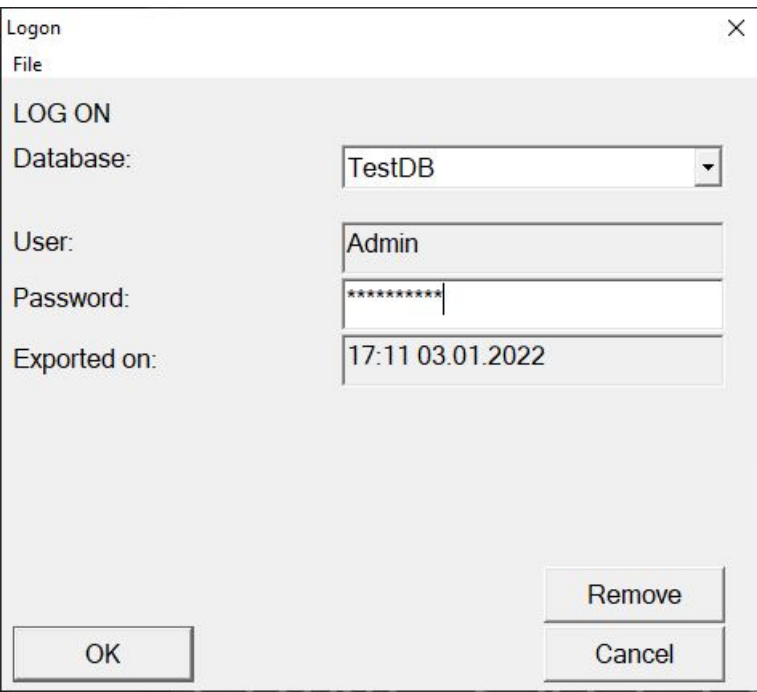

- 5. Enter the user password in the Password field.
- 6. Click on the OK button.
- 7. Select the locking system to be programmed from the ▼ locking system drop-down menu.

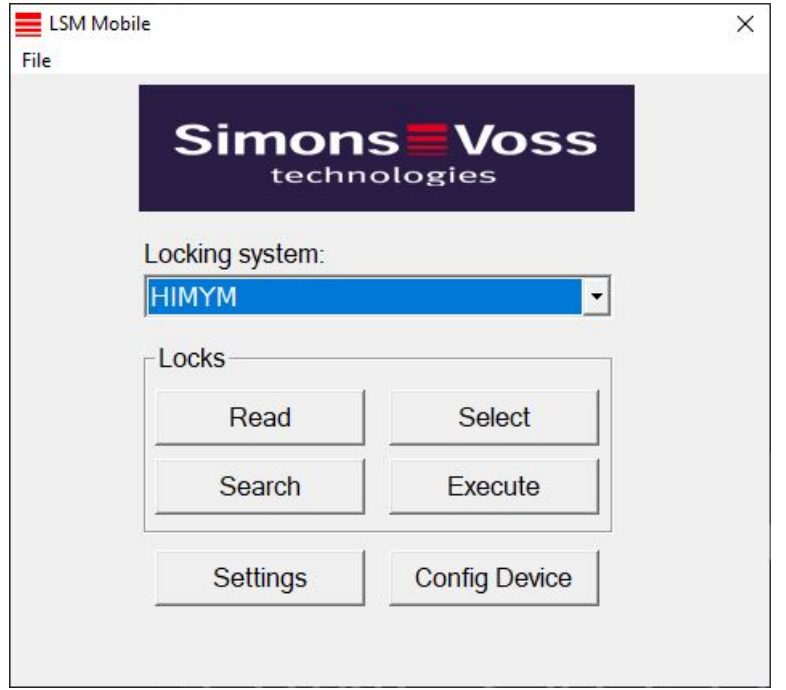

## <span id="page-23-0"></span>8 Carrying out work with LSM Mobile

## 8.1 Reading locking device

- <span id="page-23-1"></span> $\checkmark$  Suitable programming device connected.
- $\checkmark$  Suitable programming device configured in LSM Mobile (see [Replacing](#page-29-0) the programming device  $[$   $\rightarrow$  [30\]](#page-29-0)).
- 1. Hold the programming device next to the locking device you wish to read.
- 2. Click on the Read button.
	- $\rightarrow$  Locking device is read out.
	- $\rightarrow$  The "Locking device properties" window will open.

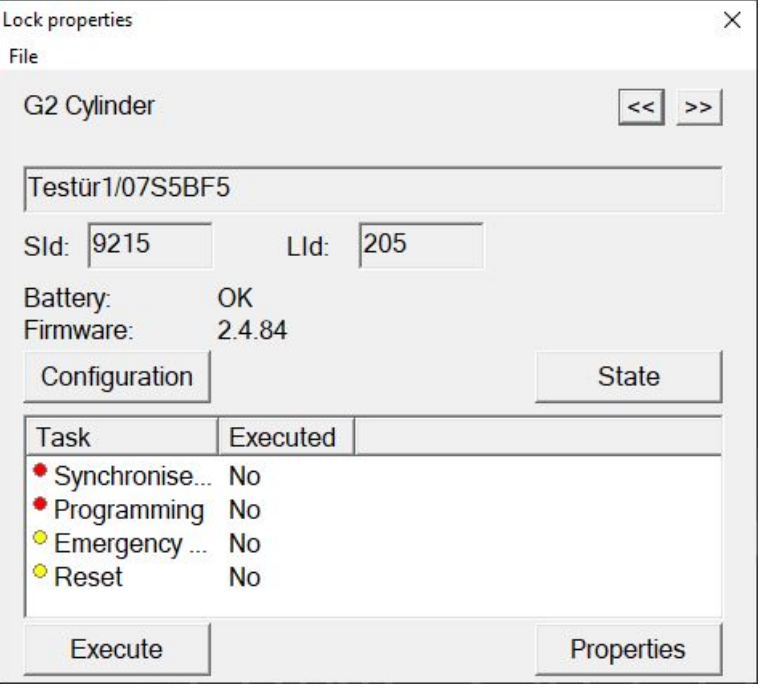

## <span id="page-24-0"></span>8.2 Programming the locking device

#### 8.2.1 Programming the locking device next to the programming device

- <span id="page-24-1"></span> $\checkmark$  Suitable programming device connected.
- $\checkmark$  Suitable programming device configured in LSM Mobile (see [Replacing](#page-29-0) the programming device  $[$   $\rightarrow$  [30\]](#page-29-0)).
- $\checkmark$  Locking device is already programmed.
- $\checkmark$  Locking device next to programming device.
- 1. Click on the Execute button.

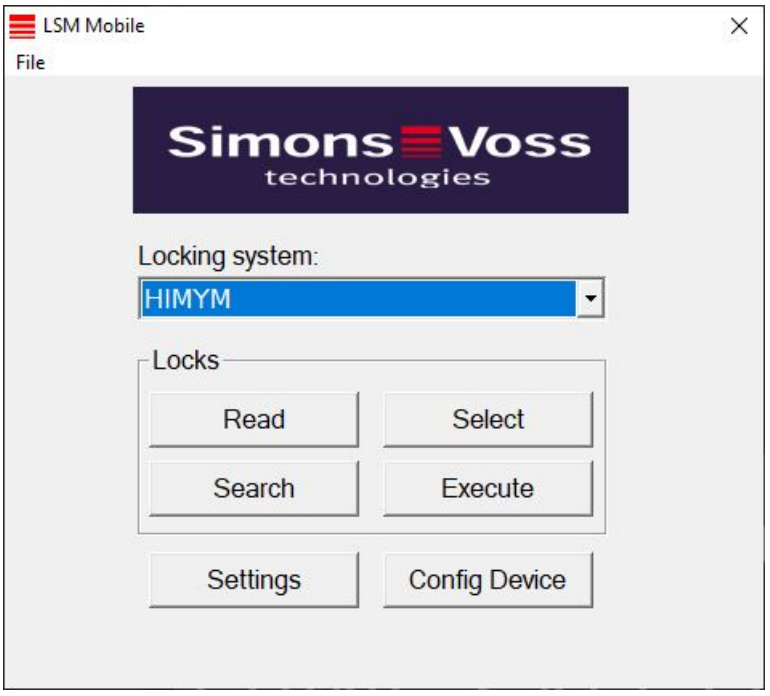

 $\rightarrow$  Query about executing the tasks opens.

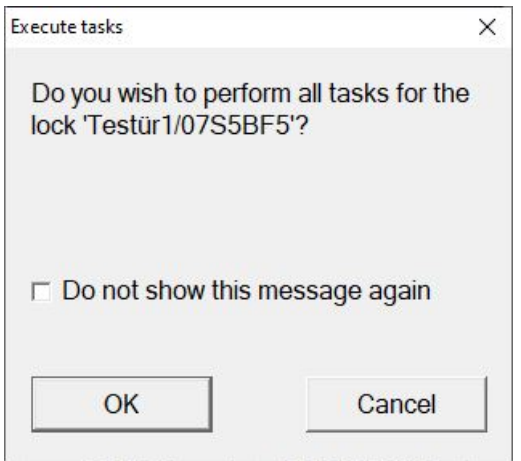

- 2. Click on the OK button.
	- $\rightarrow$  Programming starts.

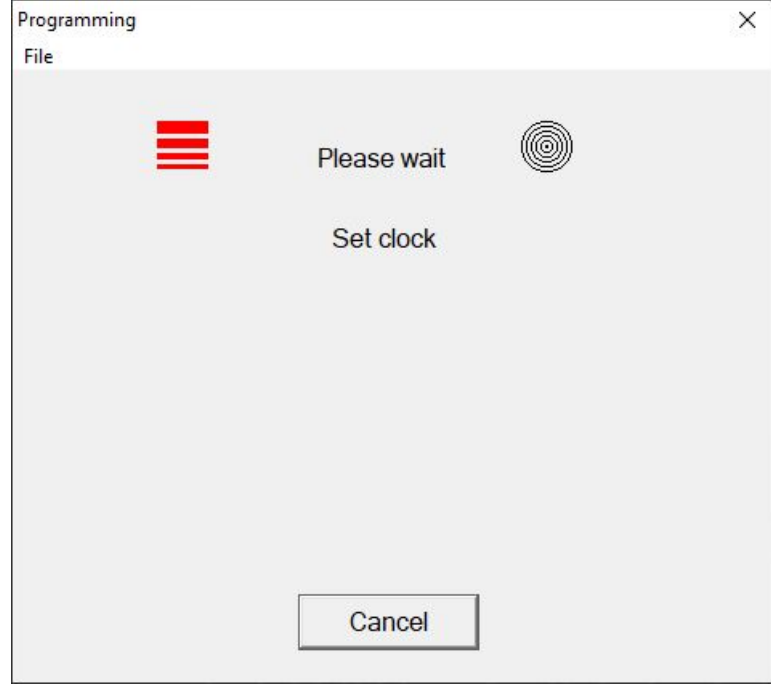

## $\rightarrow$  Programming complete.

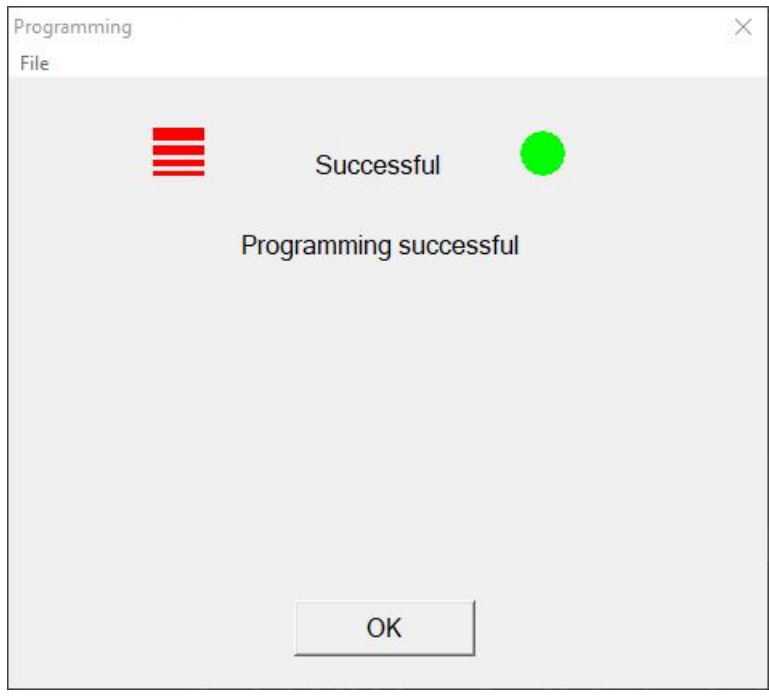

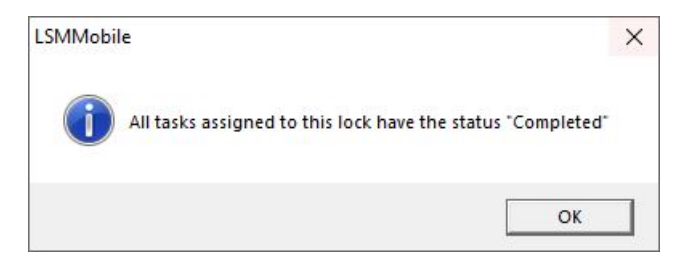

#### 8.2.2 Programming a specific locking device

- <span id="page-26-0"></span> $\checkmark$  Suitable programming device connected.
- $\checkmark$  Suitable programming device configured in LSM Mobile (see [Replacing](#page-29-0) the programming device  $[1, 30]$  $[1, 30]$ .
- $\checkmark$  Locking device next to programming device.
- 1. Click on the Select button.

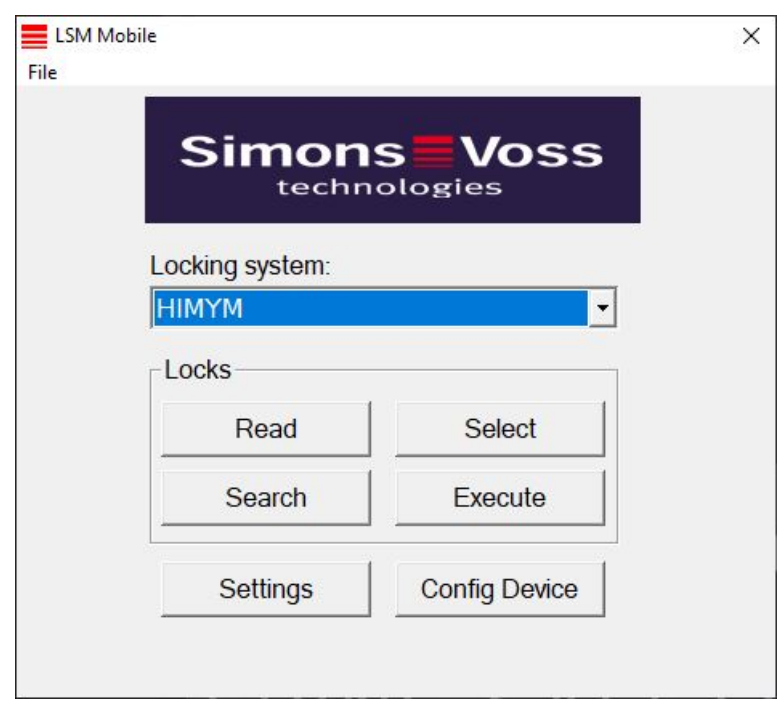

2. If you wish to filter the entries displayed: Click on the Search button and configure the filter.

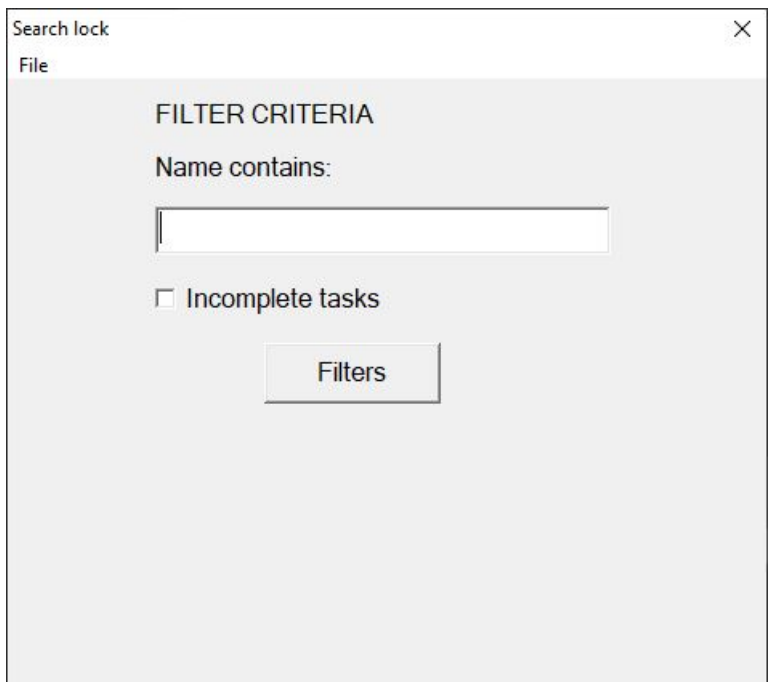

 $\rightarrow$  A red F will appear to indicate when a filter is active.

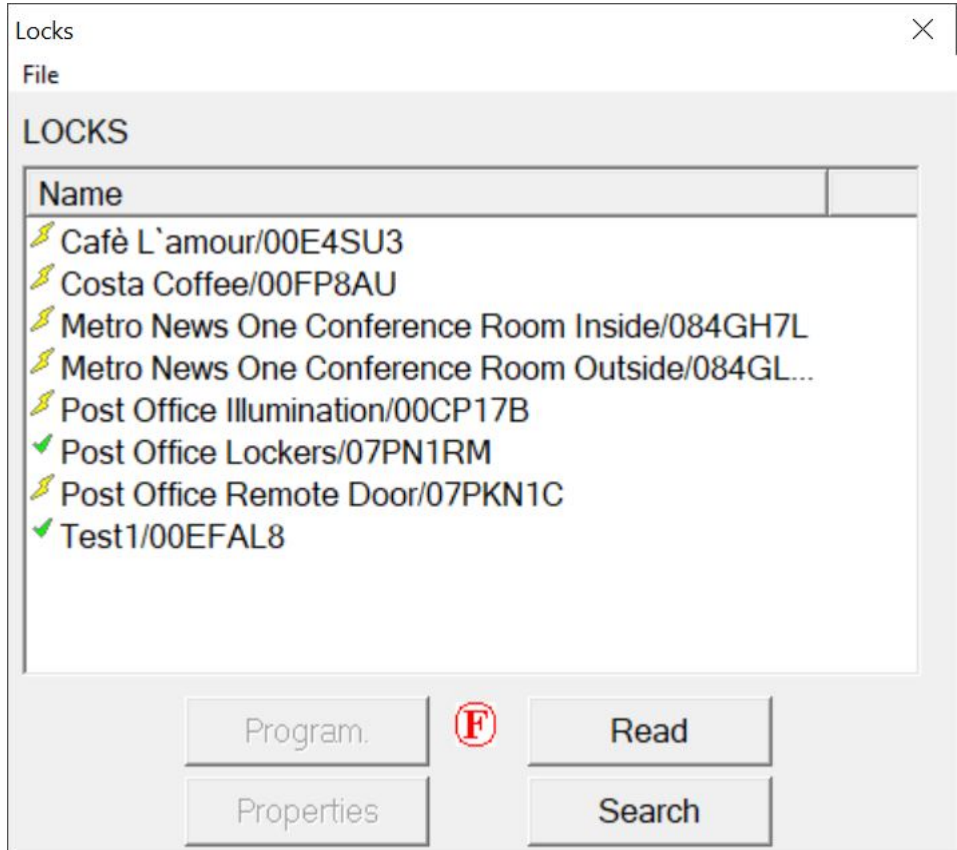

3. Select the locking device that you wish to programme.

4. Click on the Program. button.

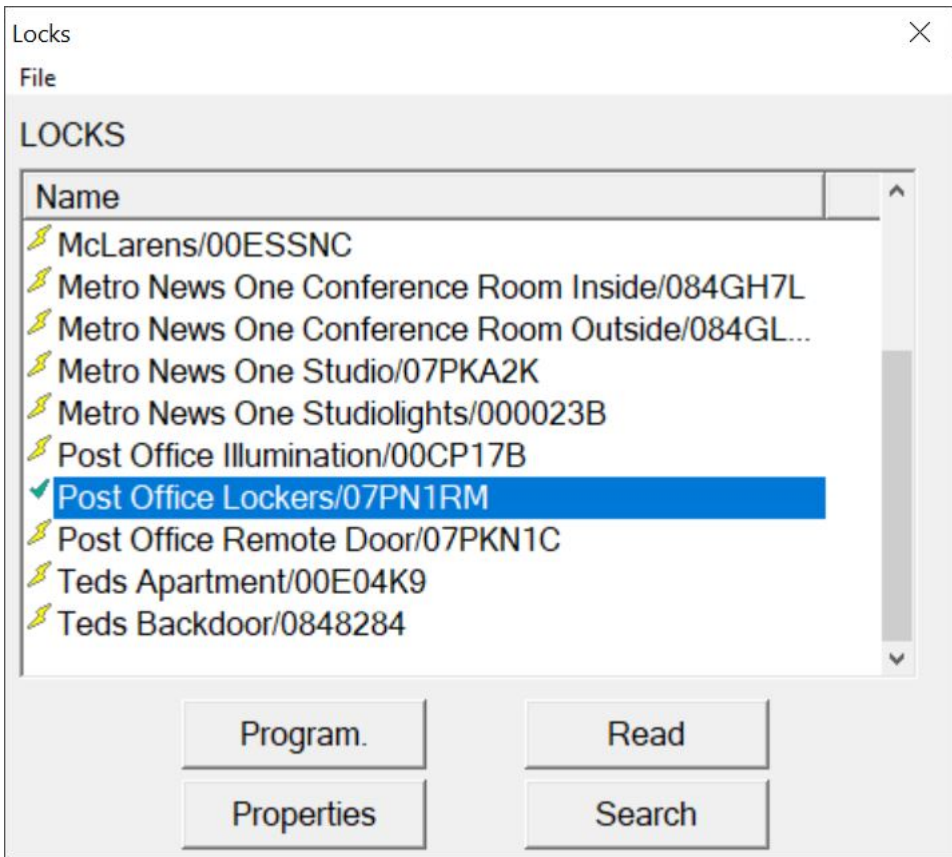

 $\rightarrow$  The "Programming options" window will open.

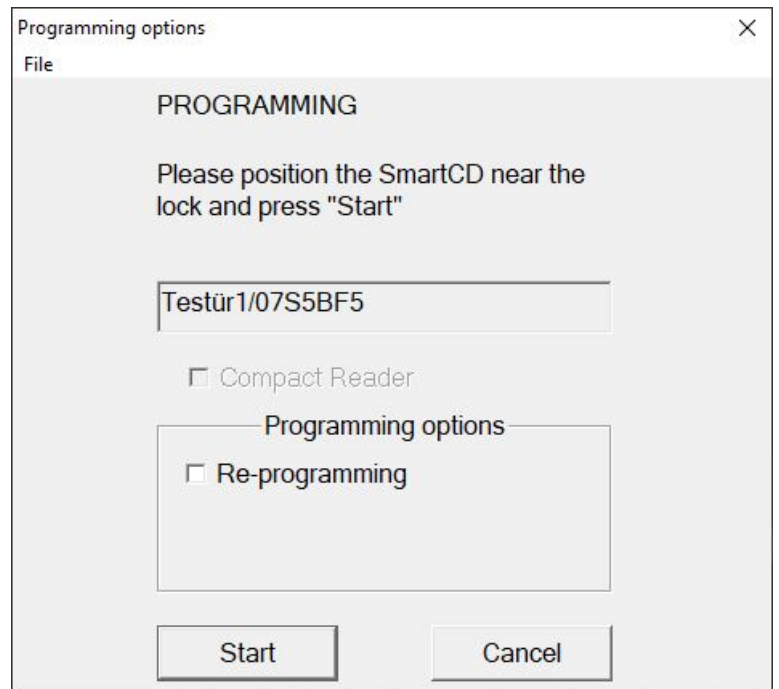

- 5. Click on the Start button.
	- $\rightarrow$  Programming process starts.

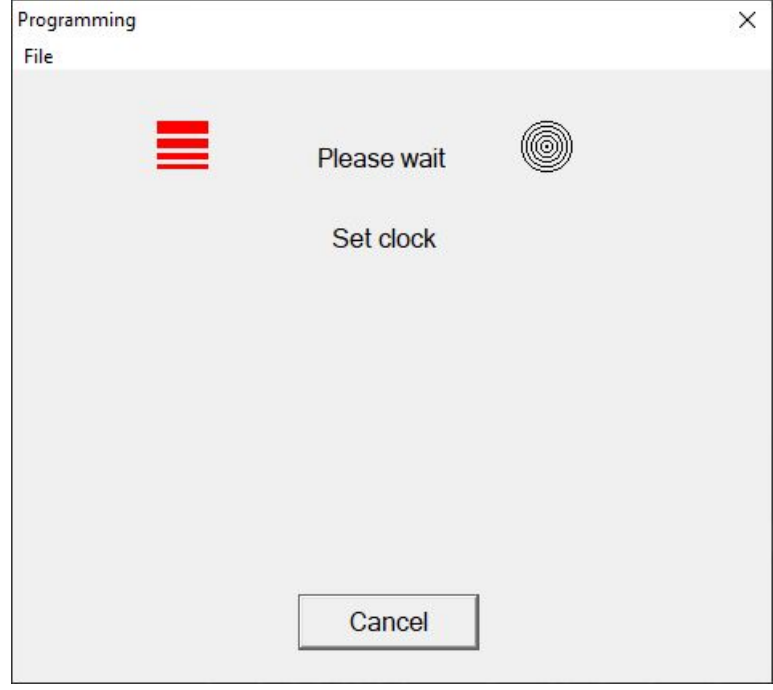

→ Programming process complete.

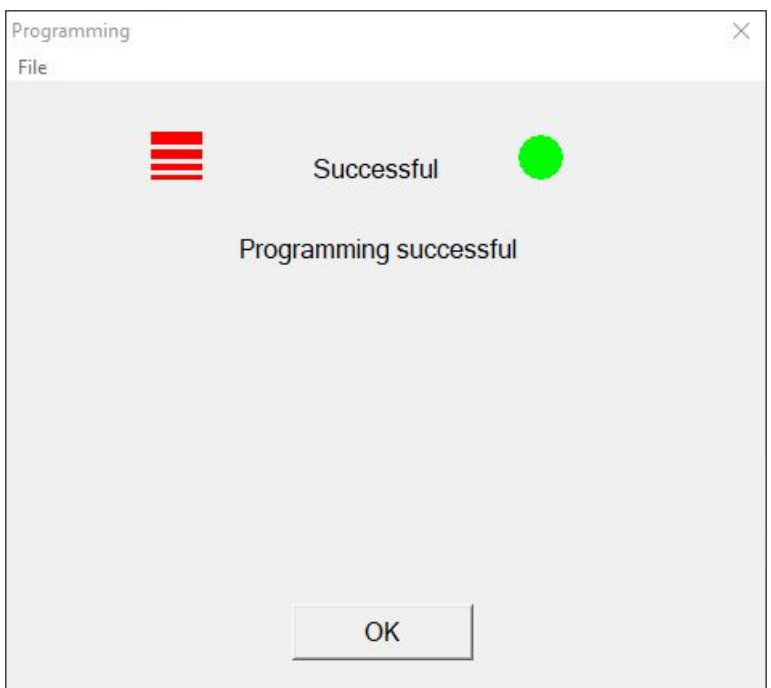

## 8.3 Replacing the programming device

- <span id="page-29-0"></span> $\checkmark$  Programming device to be used connected.
- 1. Click on the Config Device button.
	- → The "Configuration" window will open.

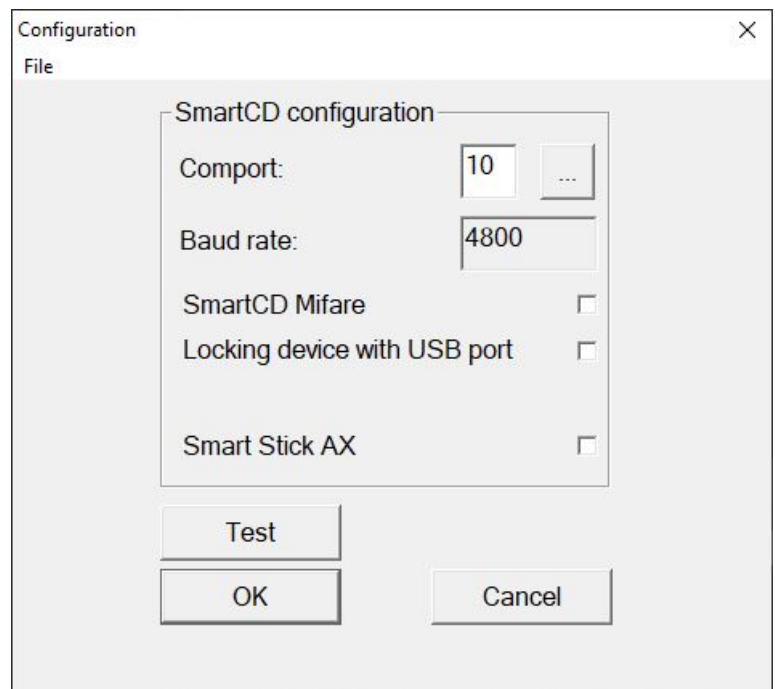

- 2. Use the checkboxes to activate the required programming device (SmartCD.G2/SmartCD2.G2 → all checkboxes deactivated, SmartRelay 3 → locking device with USB connection activated).
- 3. If you wish to use a SmartCD.G2/SmartCD2.G2, click on the ... button.
	- $\rightarrow$  COM port is automatically recognized and entered.
- 4. Click on the Test button.
	- $\rightarrow$  The "Connection device" window will open and display information about the connected programming device.

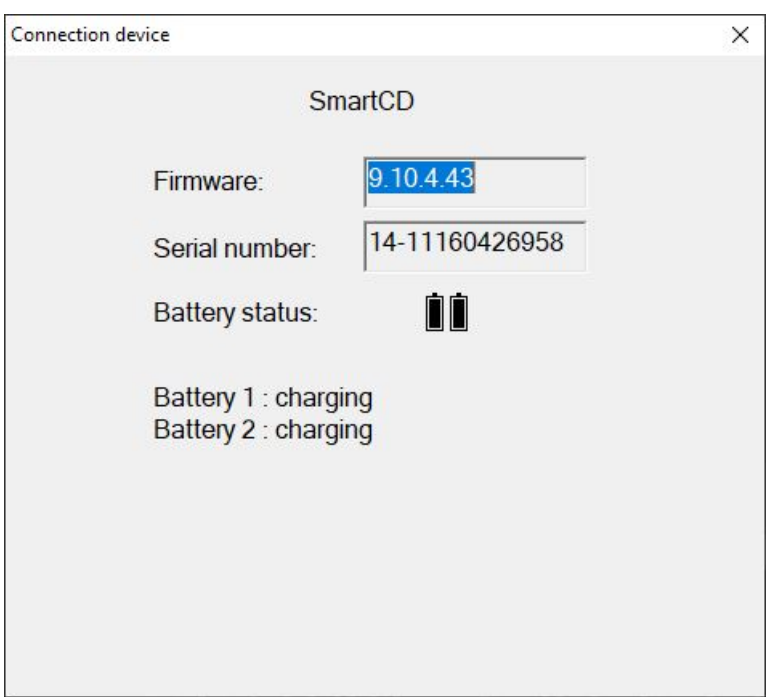

- 5. Press the ESC key.
	- → "Connection device" window closes.
- 6. Click on the OK button.
	- → "Configuration" window closes.

## 8.4 Staying logged on

<span id="page-31-0"></span>1. Click on the Settings button.

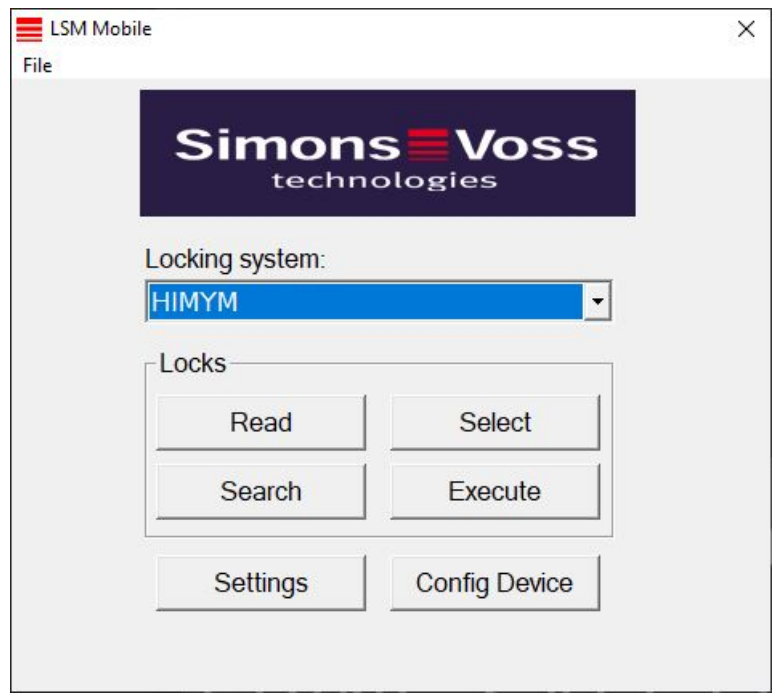

 $\rightarrow$  The "Settings" window will open.

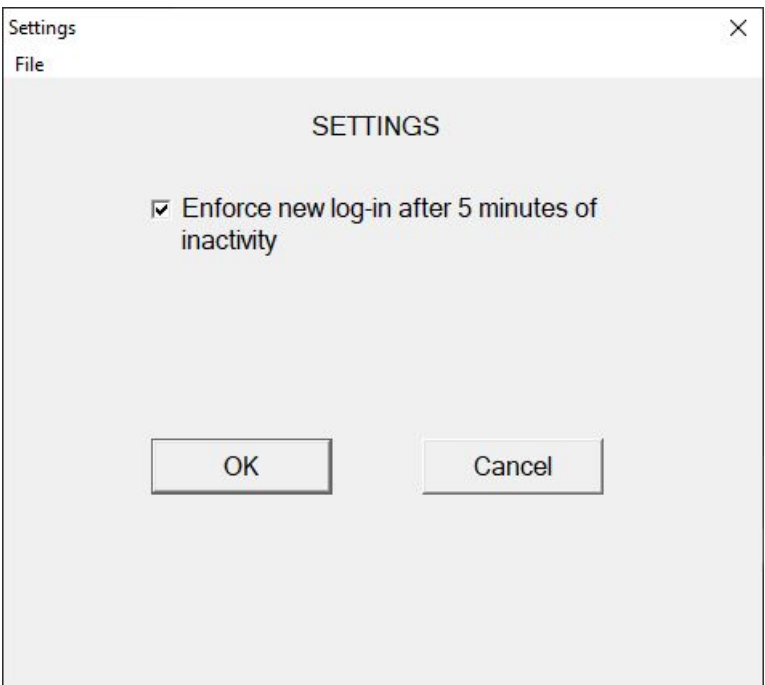

- 2. Activate the  $\Box$  Force re-registration after 5 minutes of idling check box.
- 3. Click on the OK button.
	- → "Settings" window closes.
- → Users are no longer logged out after five minutes of inactivity.

## <span id="page-33-0"></span>9 Post-editing: Data reimport

The status in the database does not match the actual status in the locking devices until the data has been reimported. You thus need to import the data back into LSM once you have completed all tasks in LSM Mobile.

- $\checkmark$  LSM open.
- $\checkmark$  Tasks completed in LSM Mobile.
- $\checkmark$  LSM Mobile not open.
- 1. Select the LSM Mobile input → Import from LSM Mobile → LSM Mobile PC from the top | Programming | toolbar.

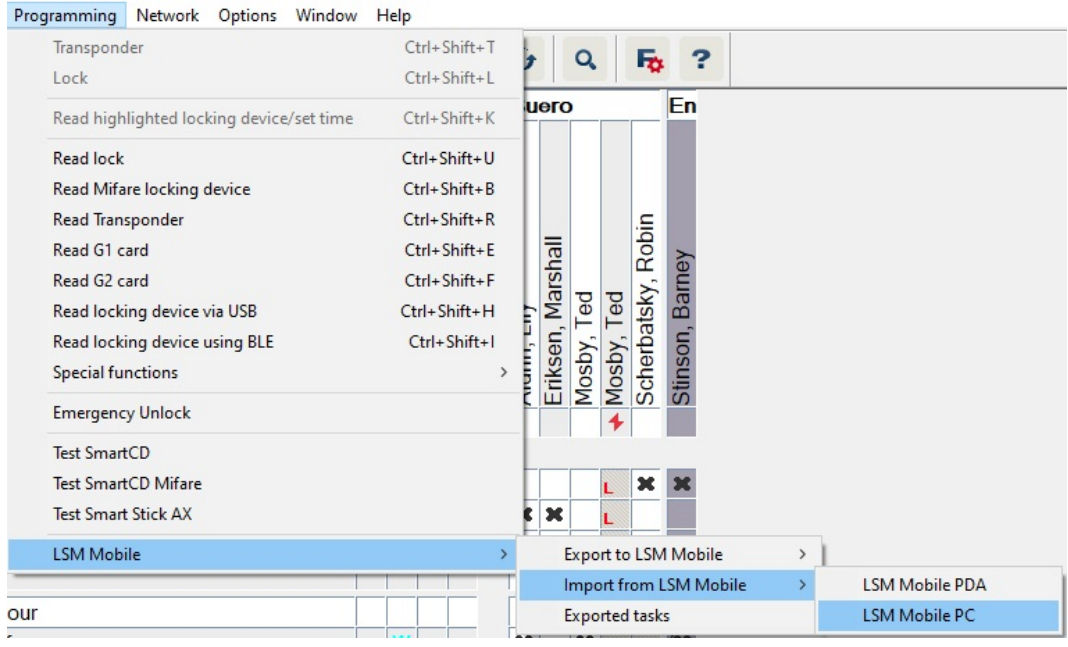

 $\rightarrow$  The "LSM Mobile: Data import" window will open.

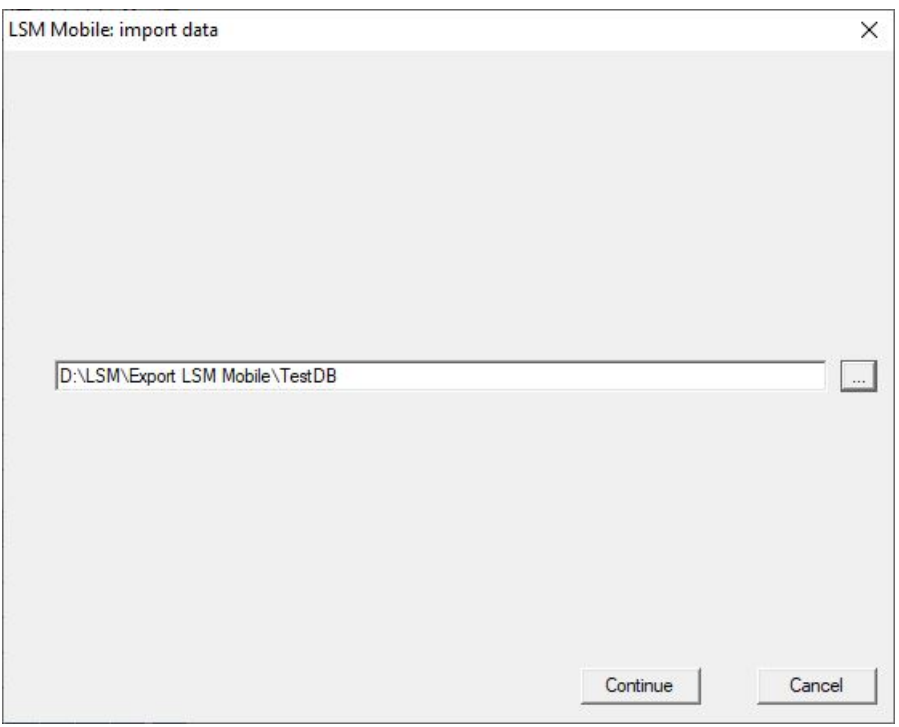

- 2. If the file path does not lead to the LSM Mobile data folder: Click the ... button and navigate to the LSM Mobile data folder.
- 3. Click on the Continue button.
	- $\rightarrow$  Data is imported into LSM.

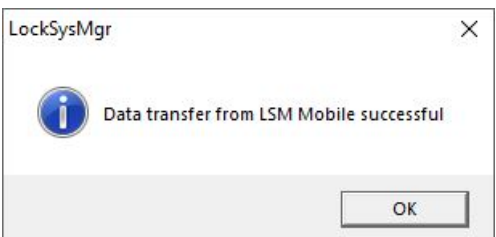

- 4. Click on the OK button.
	- → The "Import: Task List" window will open.

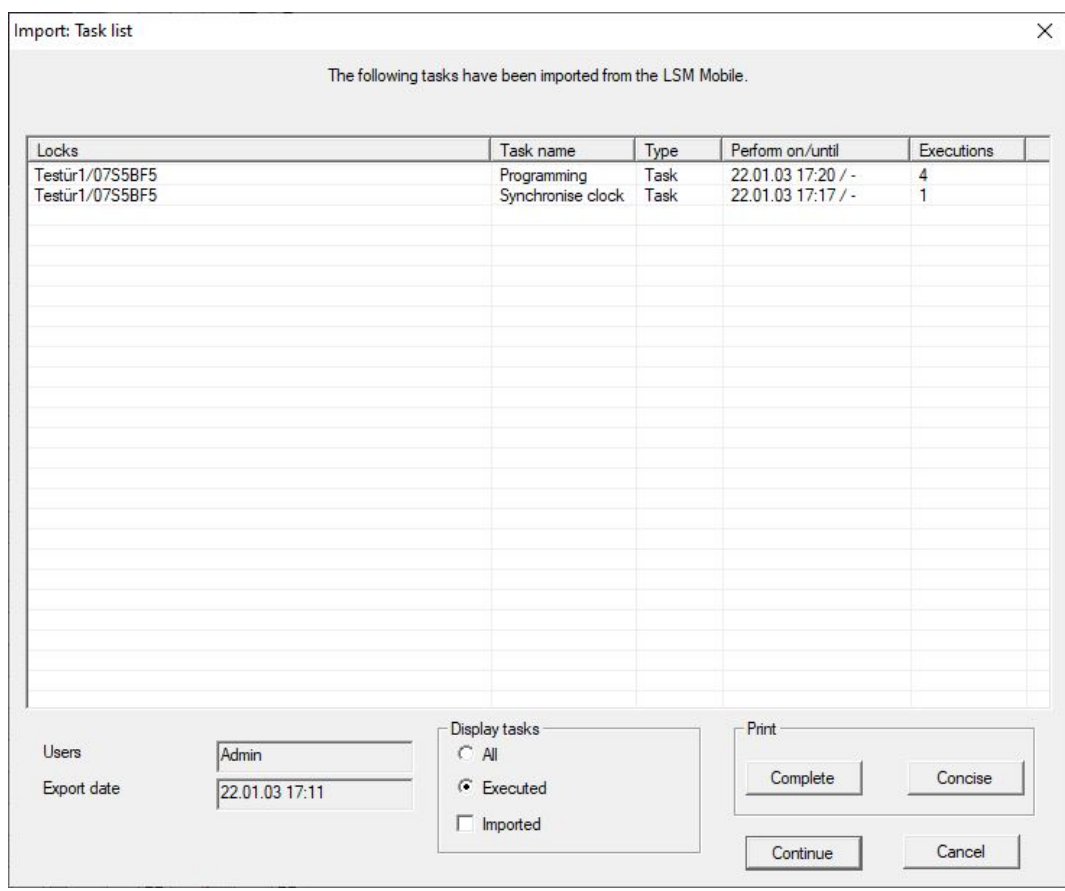

- 5. Click on the Continue button.
	- → "Import: Task List" window closes.
	- $\rightarrow$  Data is synchronised with the LSM database.

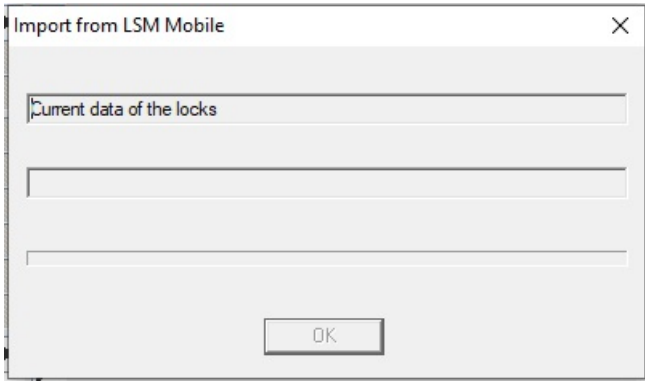

 $\mapsto$  Info window will open.

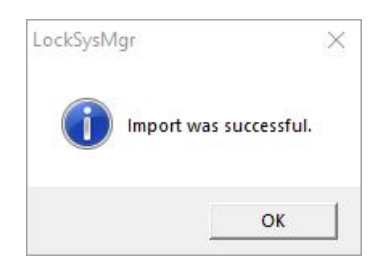

- 6. Click on the OK button.
- $\mapsto$  Info window will close.
- → Programming requirement disappears in LSM.

## <span id="page-37-0"></span>10 Description of the settings

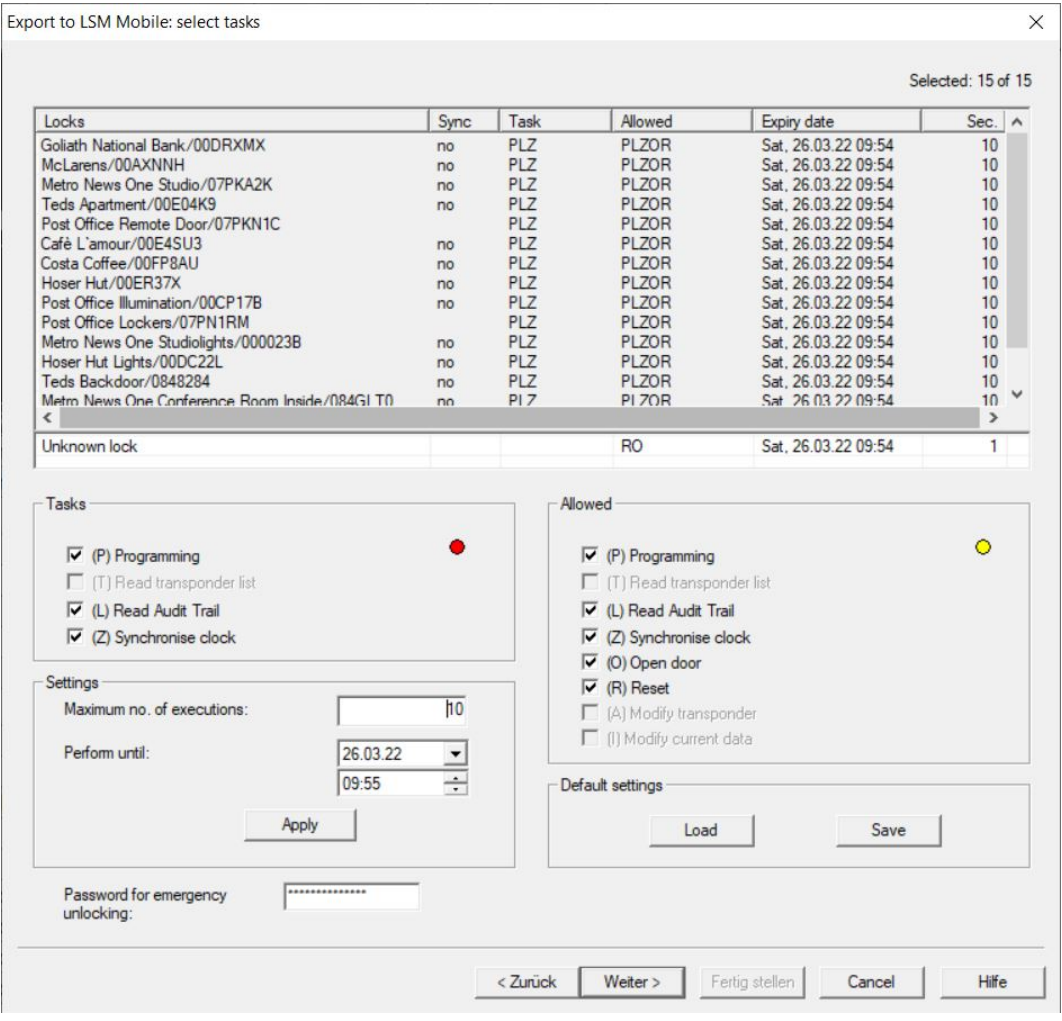

## Tasks

The  $\nabla$  (P) Programming,  $\nabla$  (L) Lead Audit Trail and  $\nabla$  (Z) Synchronise clock checkboxes are located in the "Tasks" section.

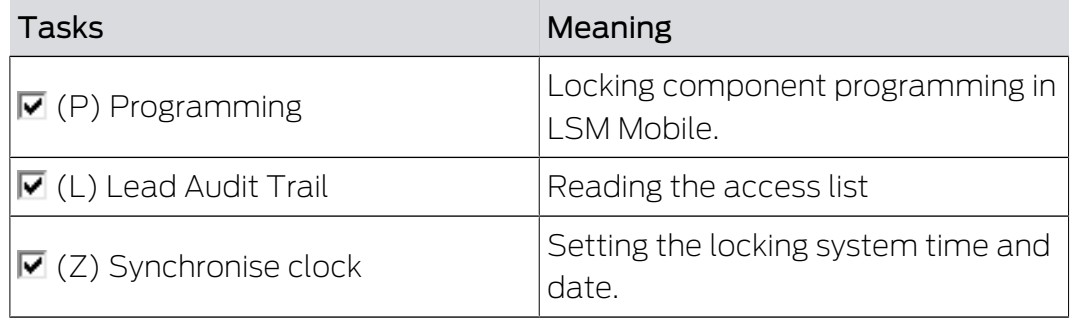

## Settings

You can use the "Tasks" section to specify the maximum number of transactions and the point in time for the end of their validity.

- 1. Enter the number of transactions.
- 2. Select the date and time until when the tasks can be performed.

## Allowed

The "Allowed" section defines which steps LSM Mobile may perform for this programming cycle.

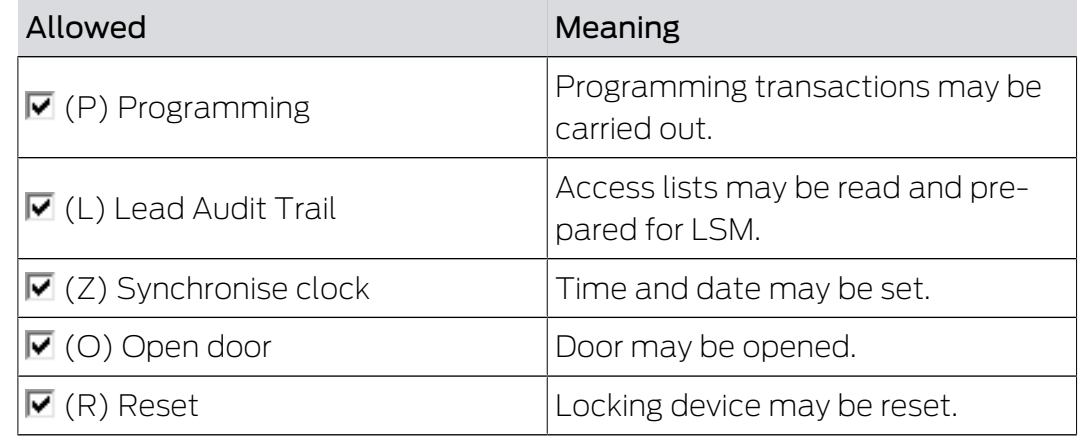

## Default settings

You can save the settings and load them again for the next export in the "Settings" sections.

## Password for emergency opening

A newly defined password can be entered here which differs from the locking system password and can be transferred to the LSM Mobile user. It can now also carry out emergency openings if required. This is also subject to the restriction in the maximum number of transactions. The locking system password is not displayed to the programmer who uses LSM Mobile.

## <span id="page-39-0"></span>11 Help and other information

#### Information material/documents

You will find detailed information on operation and configuration and other documents on the website:

<https://www.simons-voss.com/en/documents.html>

#### Software and drivers

Software and drivers can be found on the website:

<https://www.simons-voss.com/en/service/software-downloads.html>

#### Technical support

Our technical support will be happy to help you (landline, costs depend on provider):

+49 (0) 89 / 99 228 333

## Email

You may prefer to send us an email.

[support-simonsvoss@allegion.com](mailto:support-simonsvoss@allegion.com)

## FAQs

You will find information and help in the FAQ section:

<https://faq.simons-voss.com/otrs/public.pl>

#### Address

SimonsVoss Technologies GmbH Feringastr. 4 D-85774 Unterfoehring Germany

SimonsVoss Technologies GmbH, Feringastr. 4, D-85774 Unterfoehring, Germany